# iteris

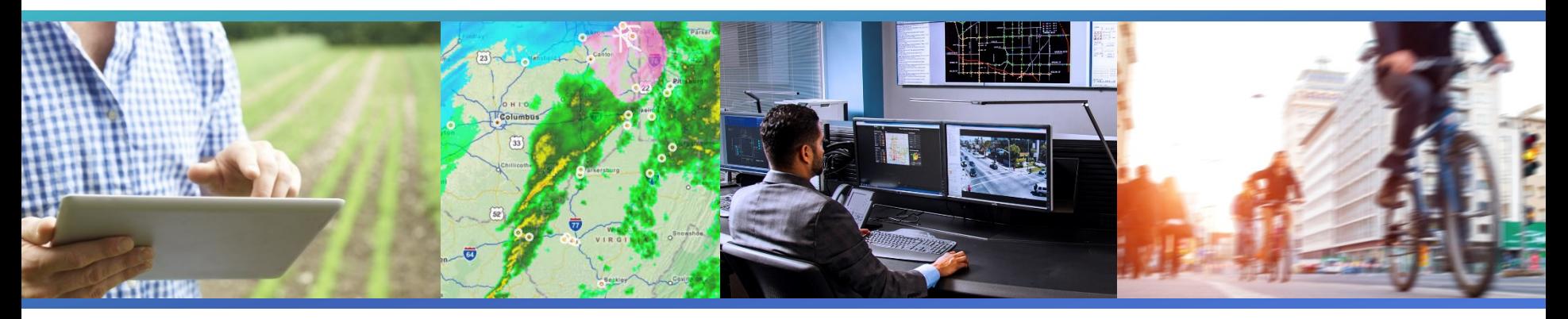

#### **Iteris Performance Measurement System (iPeMS) Training and User Guide**

February 20, 2018

© 2017 Iteris, Inc. All rights reserved.

All material in this guide is property of Iteris, Inc. The material may not be copied or incorporated into derivative works without the express written consent of Iteris, Inc.

#### **Introductions**

## **INSTRUCTOR**

#### **Tiffany Barkley Director of Product, Performance Analytics Iteris, Inc. tbarkley@iteris.com 510-540-4816**

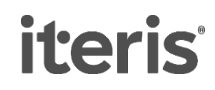

# **Agenda**

- iPeMS Background
- Metro iPeMS Data and Performance Measures
- Accounts and Homepage
- Map
- Link Reports
- Creating and Finding Routes
- Detailed Route Reports
- Area-Wide Route Reports
- **Exercises**

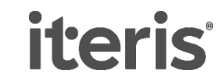

## **Objectives**

Teach you the basics of using iPeMS

- How to navigate in the site
- Review the available data, report types, and performance measures

#### Give you some handson experience

• Clicking around in the site yourself is more memorable than only reviewing slides

#### Provide a tool for future reference

• This presentation, along with exercises, will guide you in future iPeMS use

**iPeMS** 

*iteris* 

#### **iPeMS Solution**

**iPeMS collects, analyzes, and visualizes Smart Transportation data in the cloud for planning and operations performance measurement**

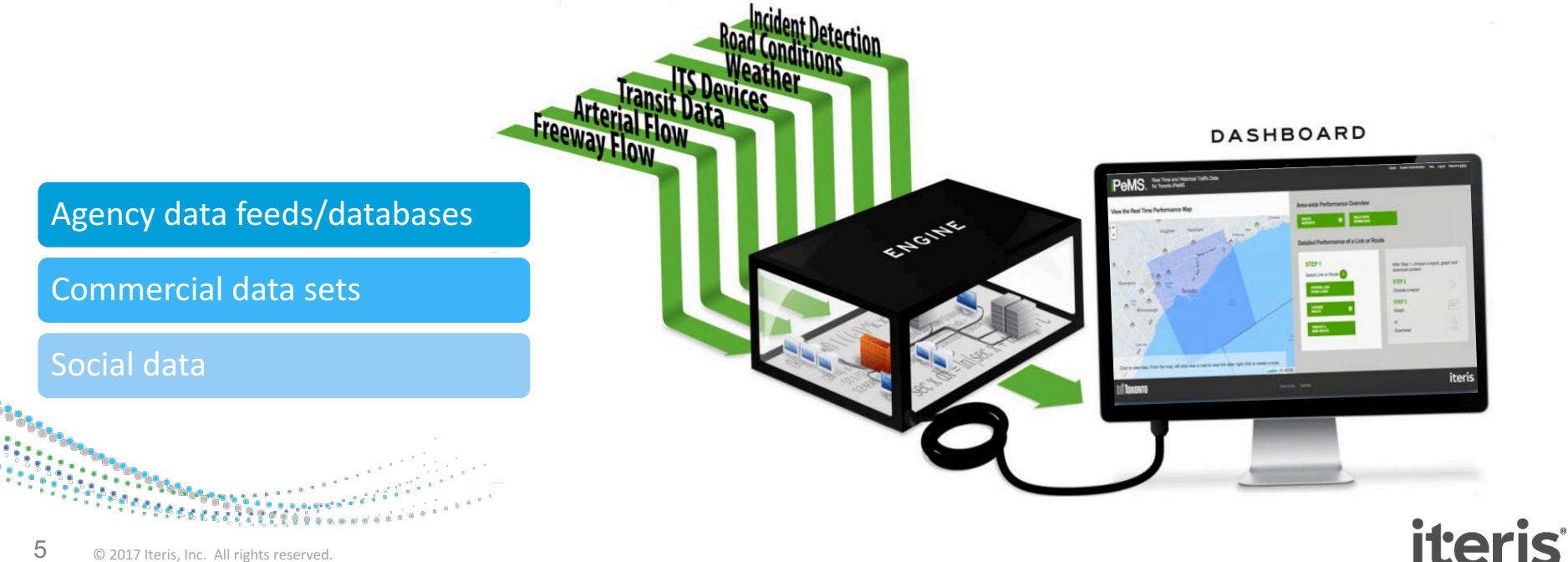

### **Where is iPeMS?**

#### Freeway Module

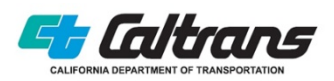

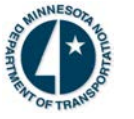

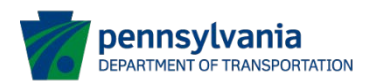

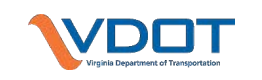

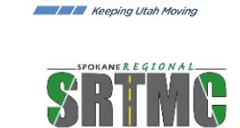

# Third Party Module

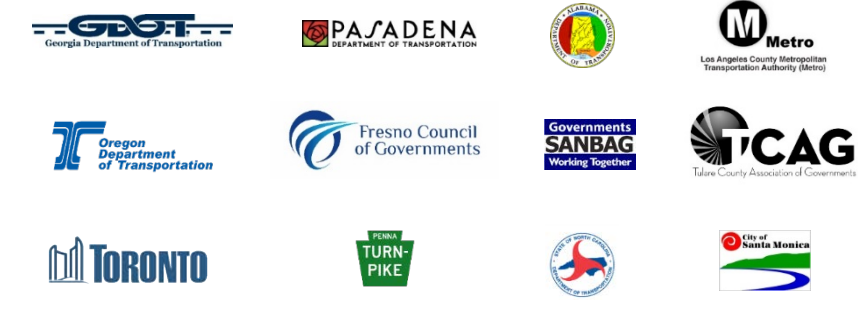

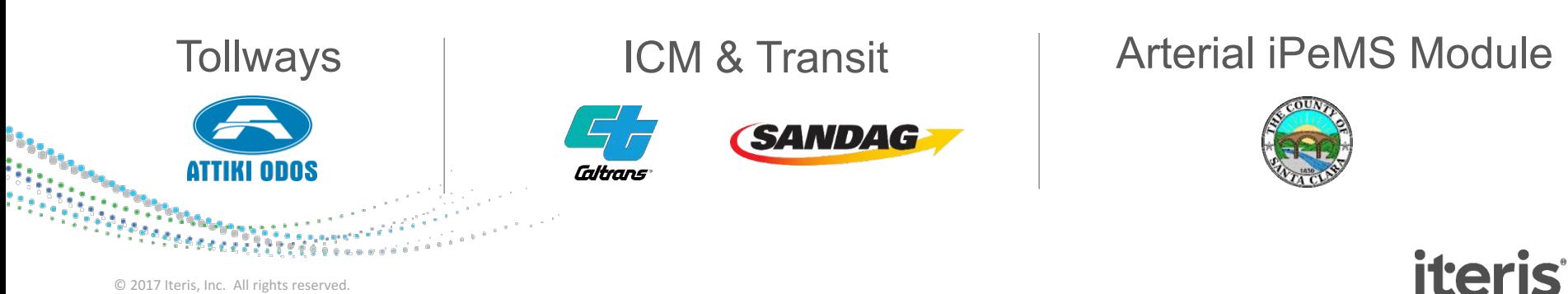

#### **iPeMS Modules**

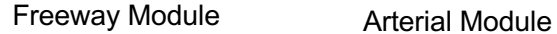

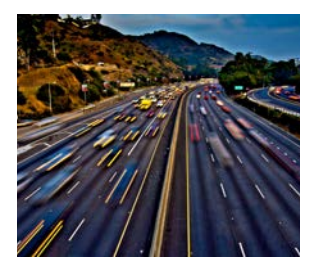

Managed Lanes Module Bluetooth Module

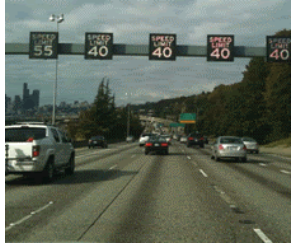

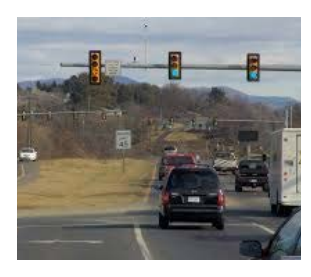

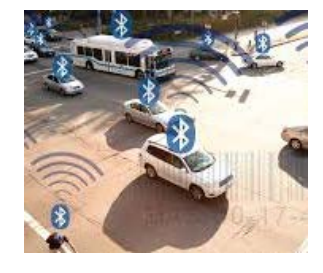

#### Third Party Data Module Event Module

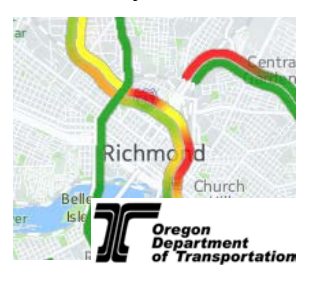

1 1 m

10 Jan Ness + N Pt

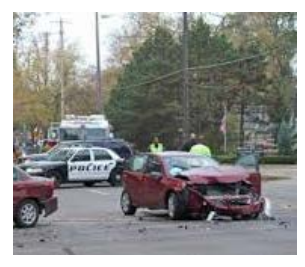

Transit Module NPMRDS Module

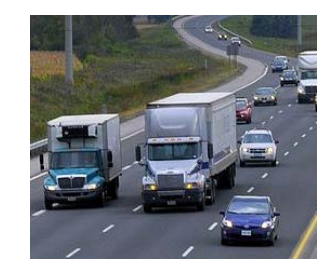

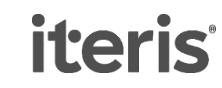

#### **What is Analytics?**

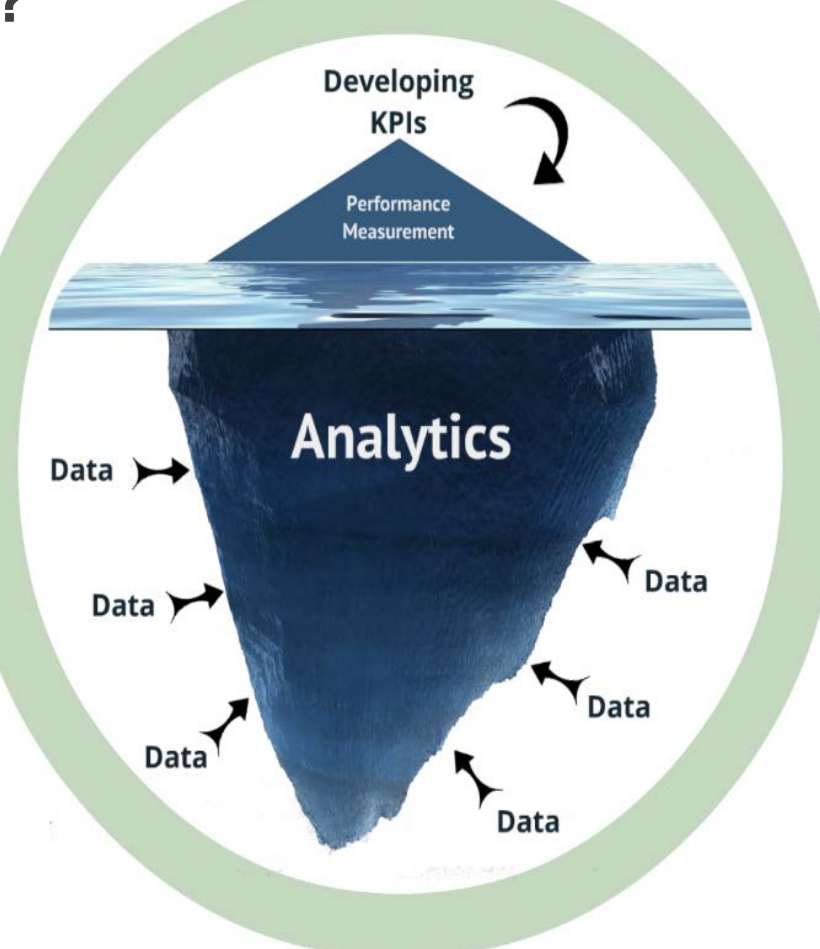

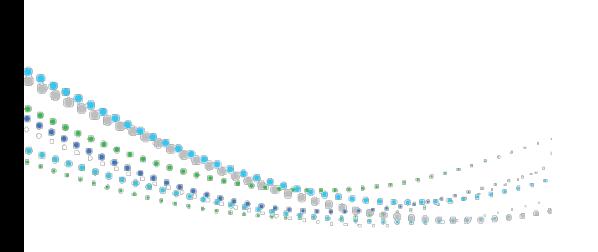

**iteris** 

© 2017 Iteris, Inc. All rights reserved. 

#### **Uses for the data**

Why have access to speed data and what can you do with it?

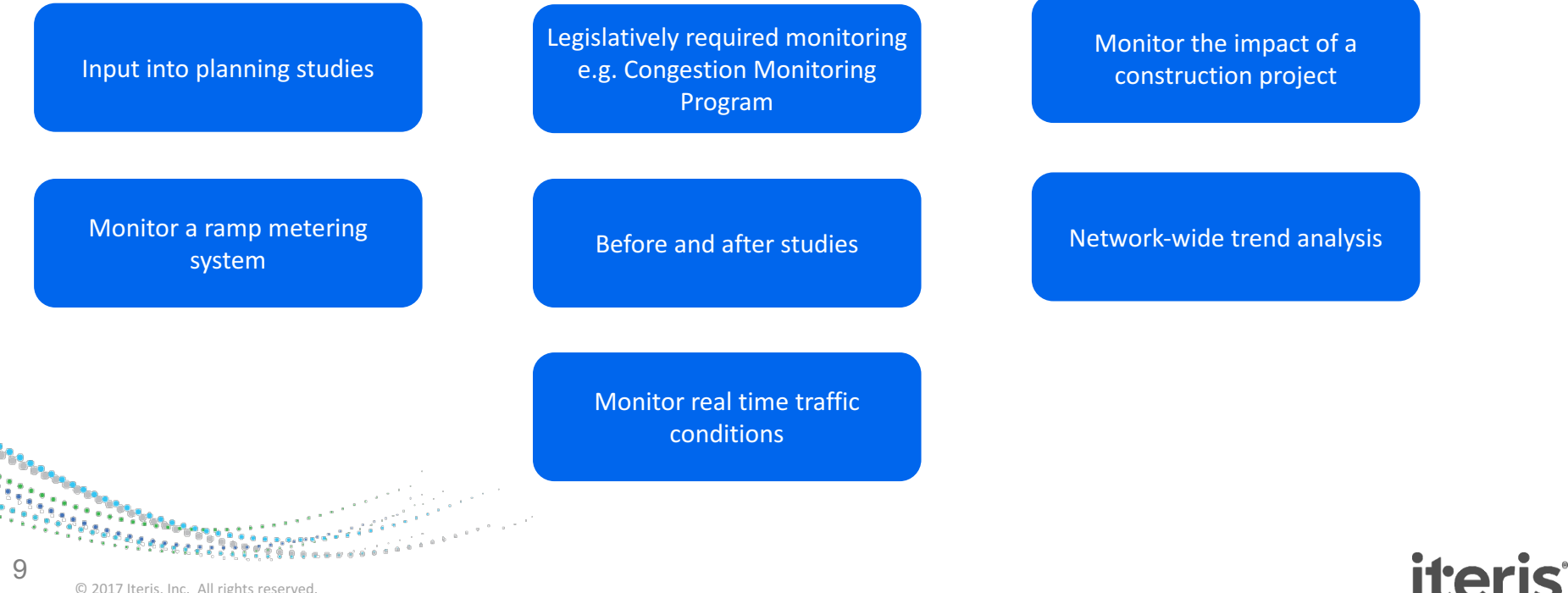

© 2017 Iteris, Inc. All rights reserved. 

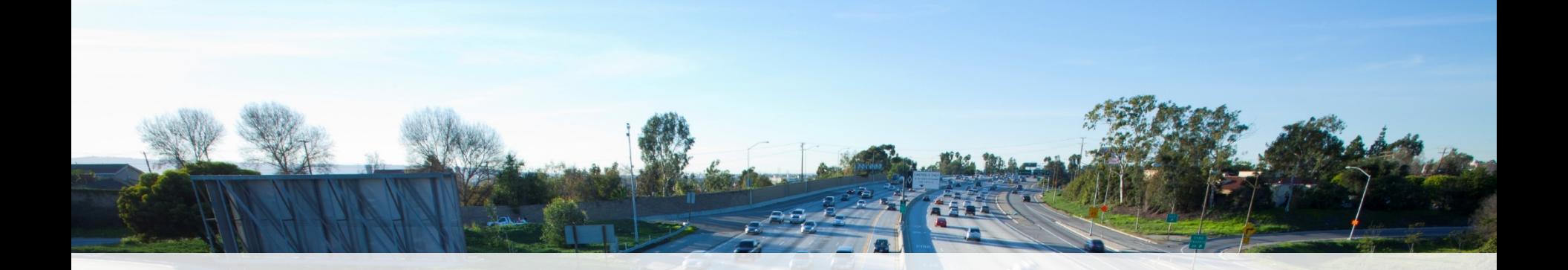

#### **Metro iPeMS Data and Performance Measures**

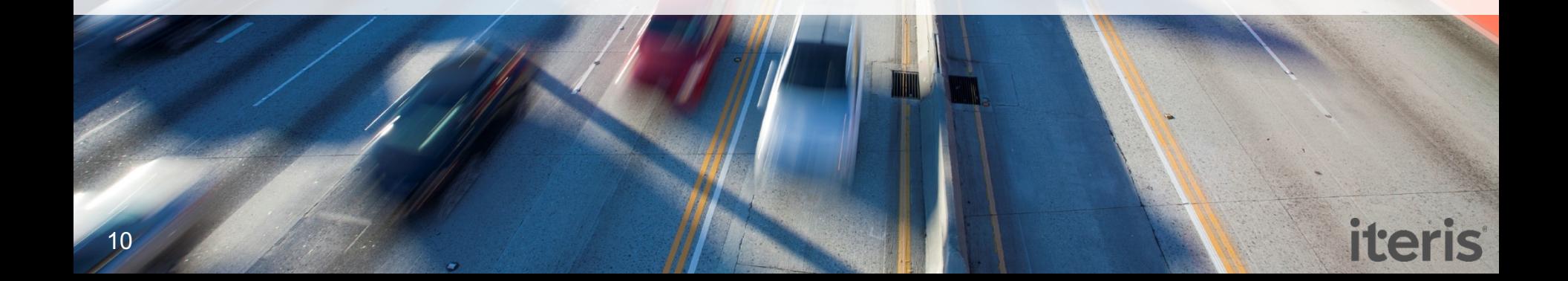

# **INRIX 3rd Party Speed Data**

- Characteristics
	- Data is collected from GPS in vehicles and mobile devices
	- Processed into 1-minute average link speeds
- In Metro iPeMS
	- San Gabriel Valley region
	- July 1, 2014– December 31, 2016
	- Major arterials and freeways
	- Link segmentation is INRIX XD segments (which are smaller than TMCs)
		- On arterials, typically one or more links from intersection-to-intersection

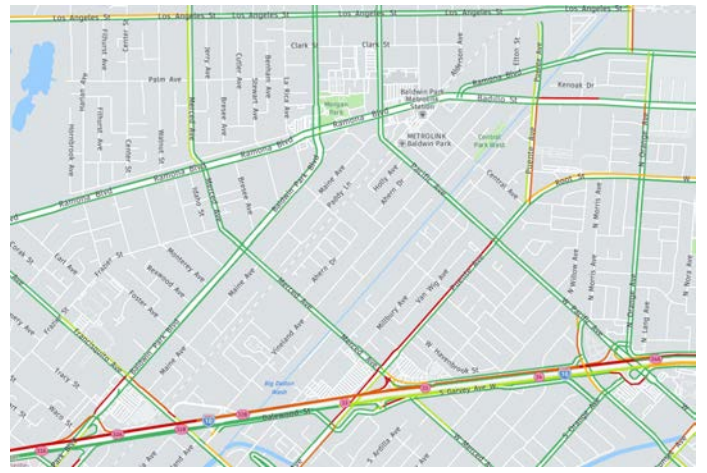

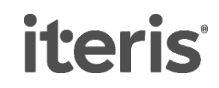

# **INRIX Speed Data- Terminology**

- Speed: Speed measured from probe vehicles during that time period
- Reference speed: INRIX's estimate of the free-flow/uncongested speed on a link
	- In iPeMS, this is called the 'free-flow speed' and is used as a threshold speed for measuring delay
- Confidence Score: ranges from 10-30
	- 30: 'real-time' data
	- 20: historical average for that day/time period
	- 10: reference speed

## **Traffic volume profiles**

- Traffic count data that has been applied across roadway links
- Applied to the speed data as hourly averages that represent a 'typical' day

**iteris** 

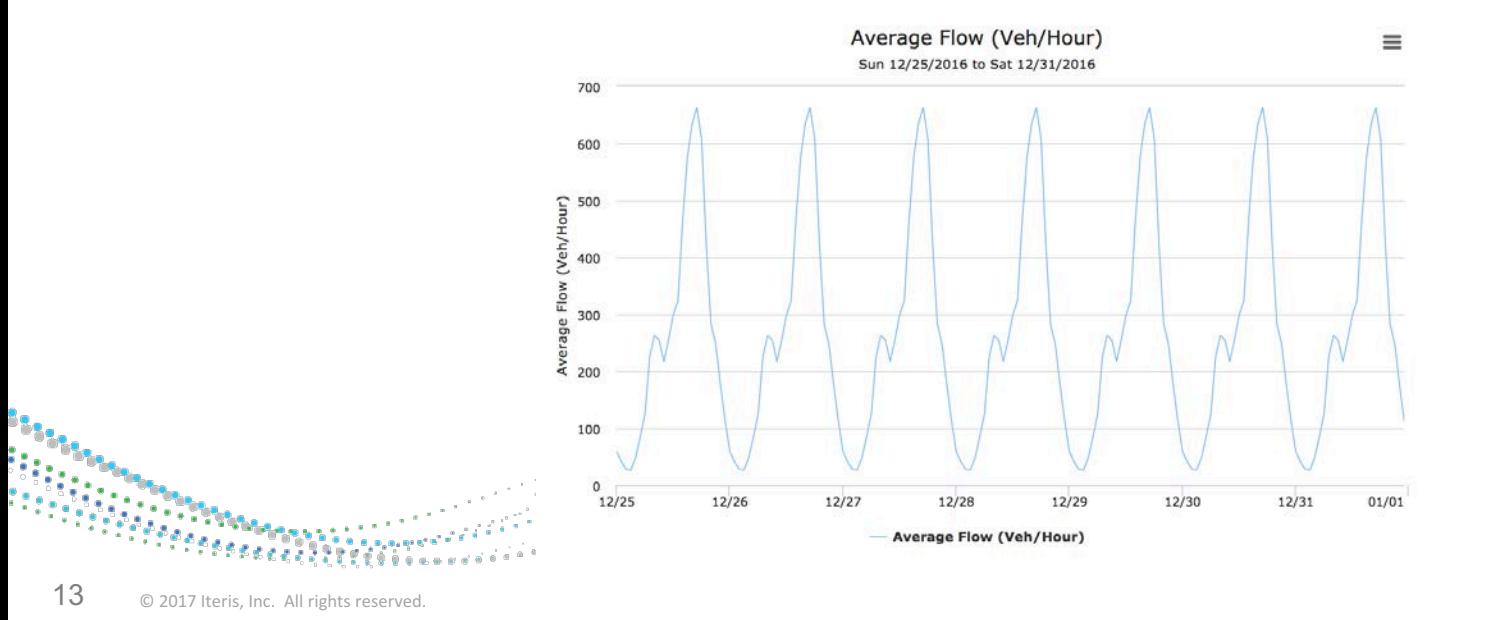

## **Metro iPeMS Performance Measures**

- On all links and routes
	- Speed
	- Travel time (average and reliability)
	- Travel time index
	- Travel time delay
	- Level of Service (link-based HCM methods)
- On links and routes with volume profile data
	- Vehicle- and person-miles travelled
	- Vehicle- and person-hours travelled
	- Vehicle-hours of delay (relative to different threshold speeds)

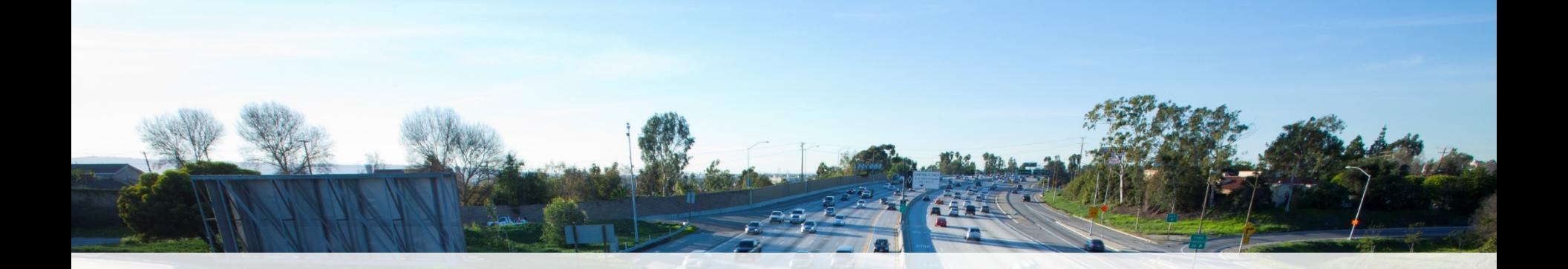

### **iPeMS Account and Homepage**

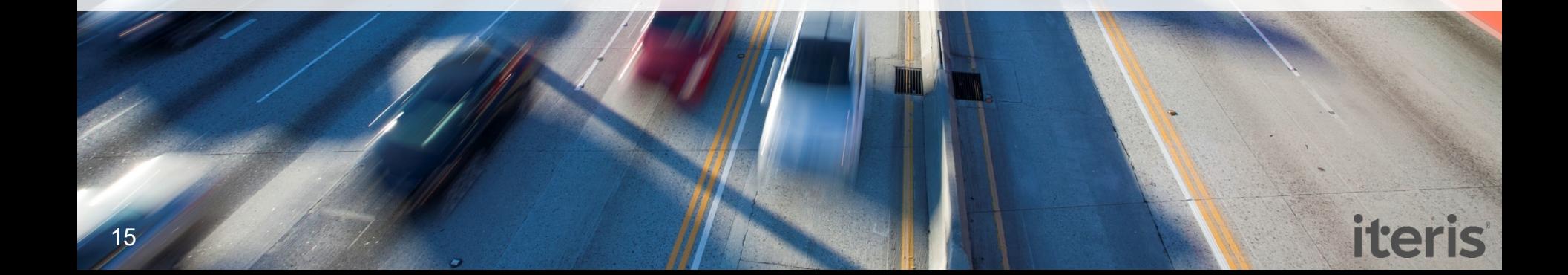

## **Creating an account**

- lametro.iteris-pems.com
- Create an account using your agency email address for immediate approval

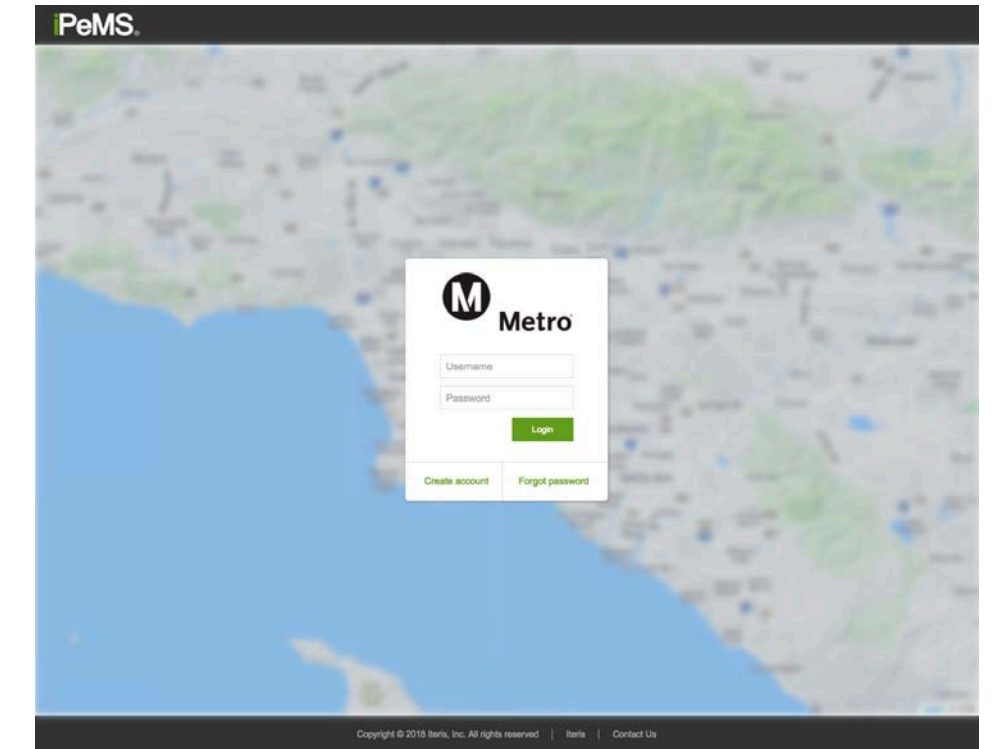

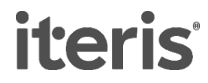

# **Homepage**

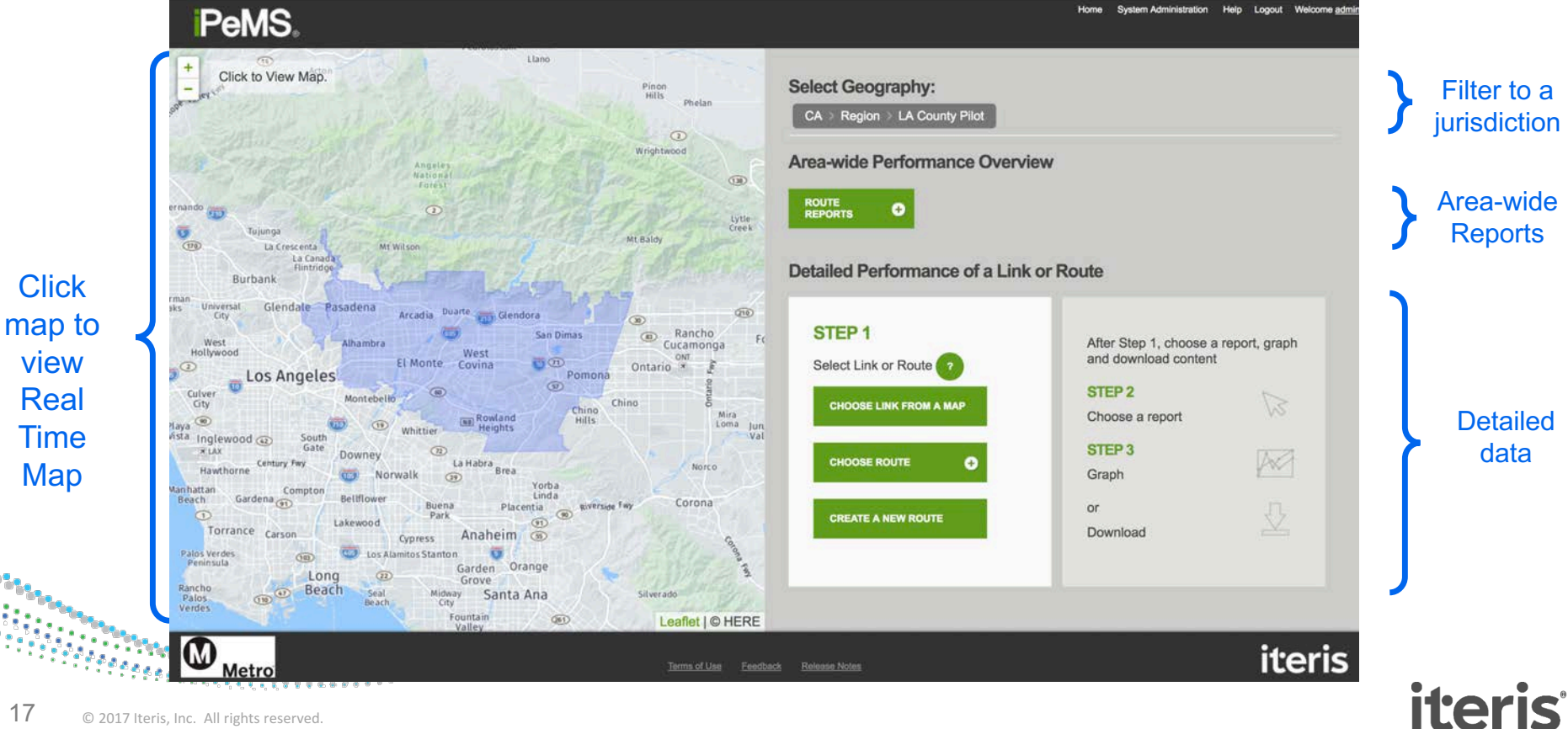

## **Homepage**

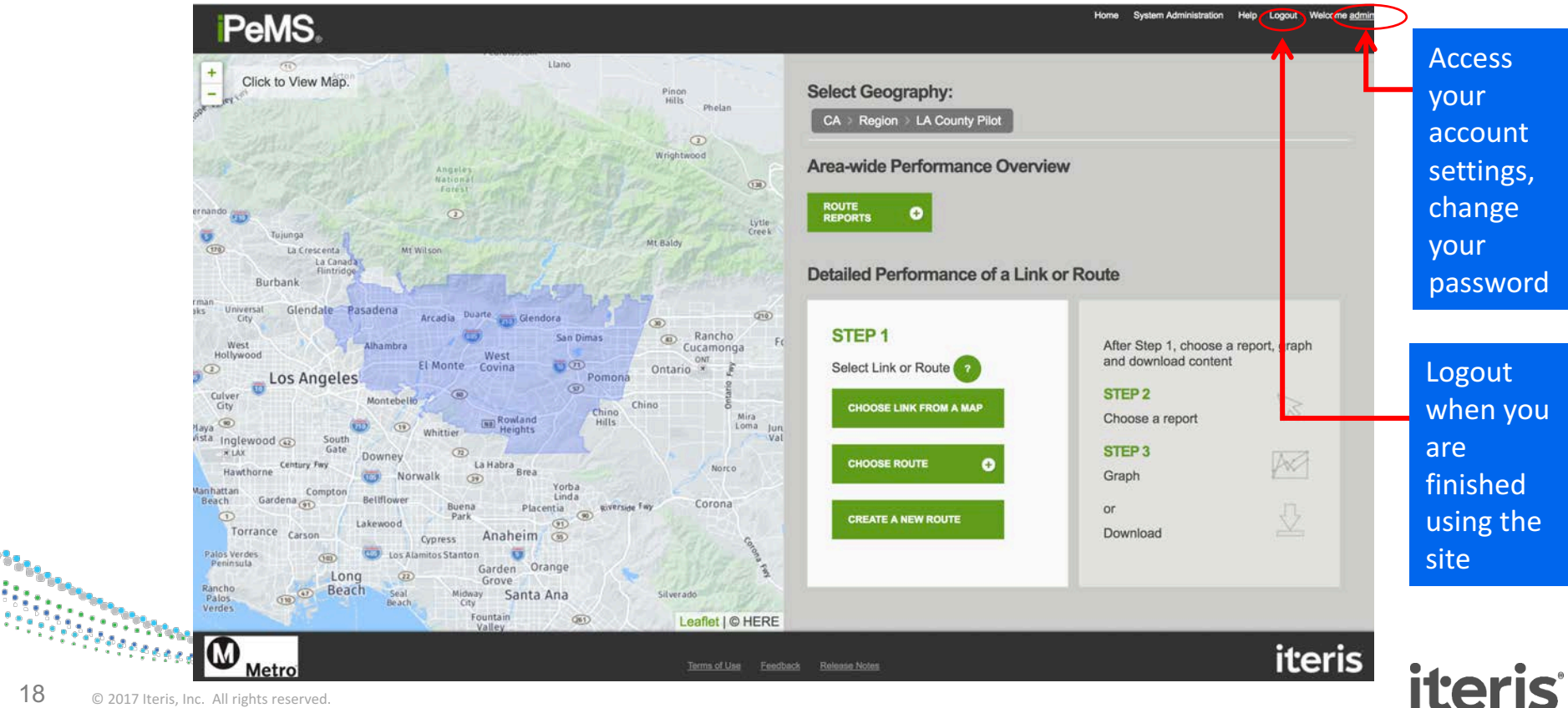

# **Terminology**

- **Link** Small length of roadway.
- **Route**
	- A user defined directional path between two points
- **Report** Feature in iPeMS used to graph, map or tabulate performance data

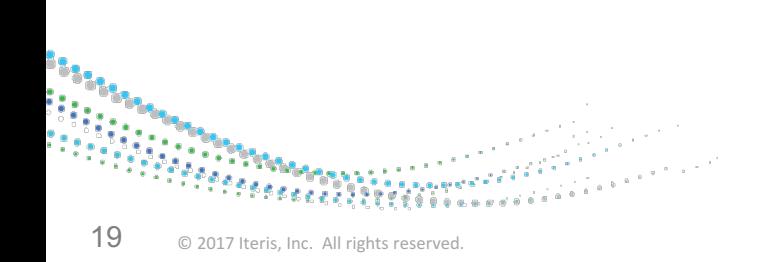

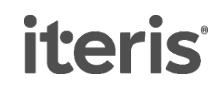

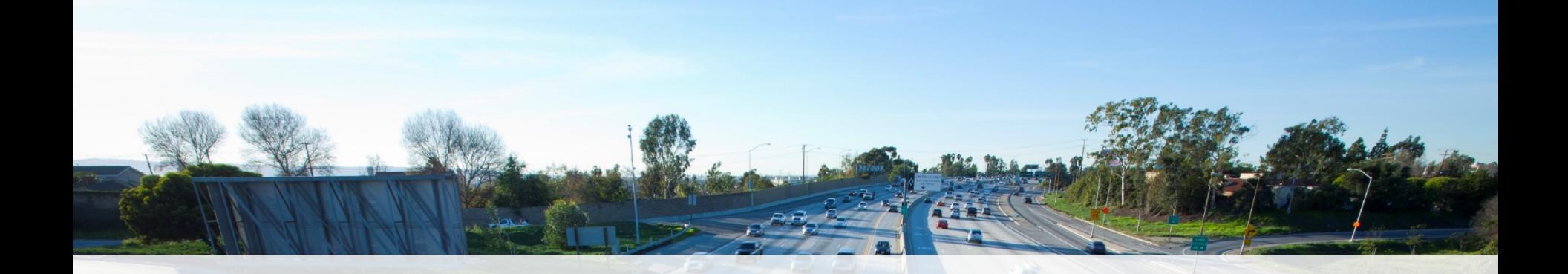

# **Map**

iteris

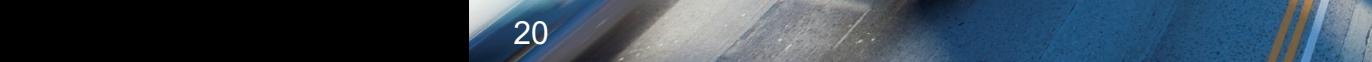

# **Accessing the Map**

Home System Administration Help Logout Welcome admi **PeMS** Llano Click to View Map. **Select Geography:** Pinon<br>Hills Pholan CA > Region > LA County Pilot  $\Omega$ Wrightwood Area-wide Performance Overview Angeles Nationa  $\times$ Forest **ROUTE** ernando  $\odot$ Ō **REPORTS** Lytle<br>Creek Tujunga Mt Baldy  $(Tt)$ La Crescenta MY Wilson La Canada d Detailed Performance of a Link or Route Flintridge Burbank rman Universal Glendale Pasadena sks. Arcadia Duarte Gendora  $Q1Q$ City  $\circ$ STEP<sub>1</sub> Rancho San Dimas  $\circ$ FC After Step 1, choose a report, graph Alhambra West Cucamonga Hollywood West ONT and download content El Monte Covina 市田 Select Link or Route Ontario<sup>\*</sup>  $\sigma$ Los Angeles Pomona  $\circledcirc$ STEP<sub>2</sub> Culver  $\mathbb{Z}$ Montebello City Chino **CHOOSE LINK FROM A MAP** Chino **Rowland** Mira: Choose a report  $^{\circ}$ **Hills** Loma jun  $\circ$ Haya Whittier Heights Asta Inglewood @ Val South Gate STEP<sub>3</sub> **XLAX**  $\circled{r}$ Downey W Century Fwy La Habra **CHOOSE ROUTE**  $\bullet$ Norco Hawthorne Brea Graph Norwalk  $\circledcirc$ Yorba Aan hattan Compton Gardena OD Linda Bellflower Beach Coronal Buena Placentia giverside or.  $\circ$  $\circledcirc$ Park **CREATE A NEW ROUTE**  $G<sub>D</sub>$ Lakewood Torrance Carson Download Anaheim  $\circ$ Cypress:  $\overline{a}$ **CO** Los Alamitos Stanton Palos Verdes  $O(1)$ Peninsula Garden Orange Long  $\circledR$ Grove Rancho Beach  $\left( 47\right)$ Seal Midway Santa Ana Silverado Palos.  $(110)$ Beach City Verdes Fountain  $Q61$ Leaflet | © HERE Valley  $\boldsymbol{\omega}$ iteris Terms of Use Feedback Release Notes Metro Tille er en de la seg **iteris** 

Click the map to access

#### **Map: Elements**

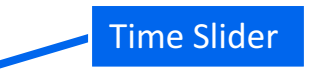

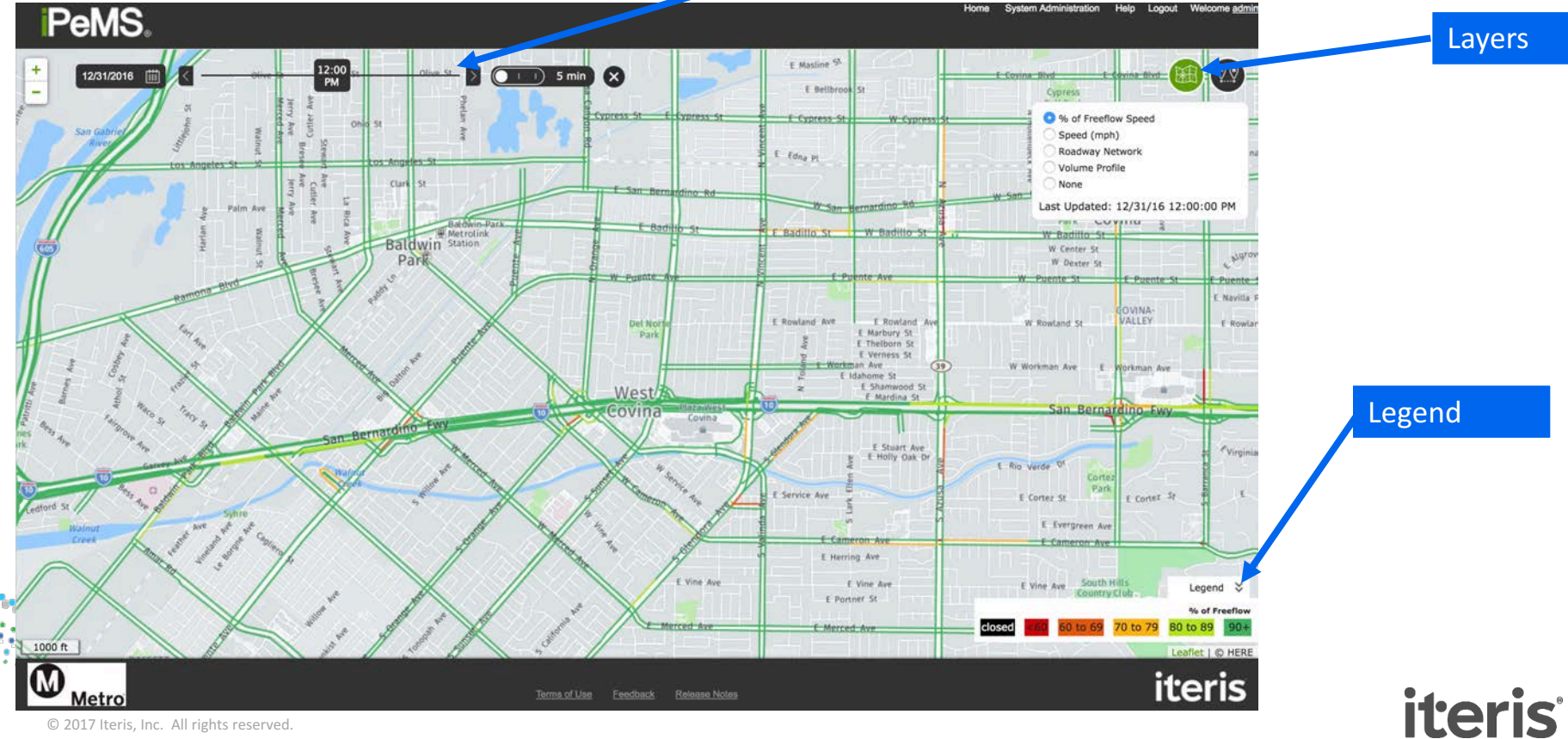

## **Map: % Free-flow Speed**

- Indicates the level of congestion
- Dark Green: speeds are 90% of free-flow or higher
- Dark Red: Speeds are less than 60% of free-flow

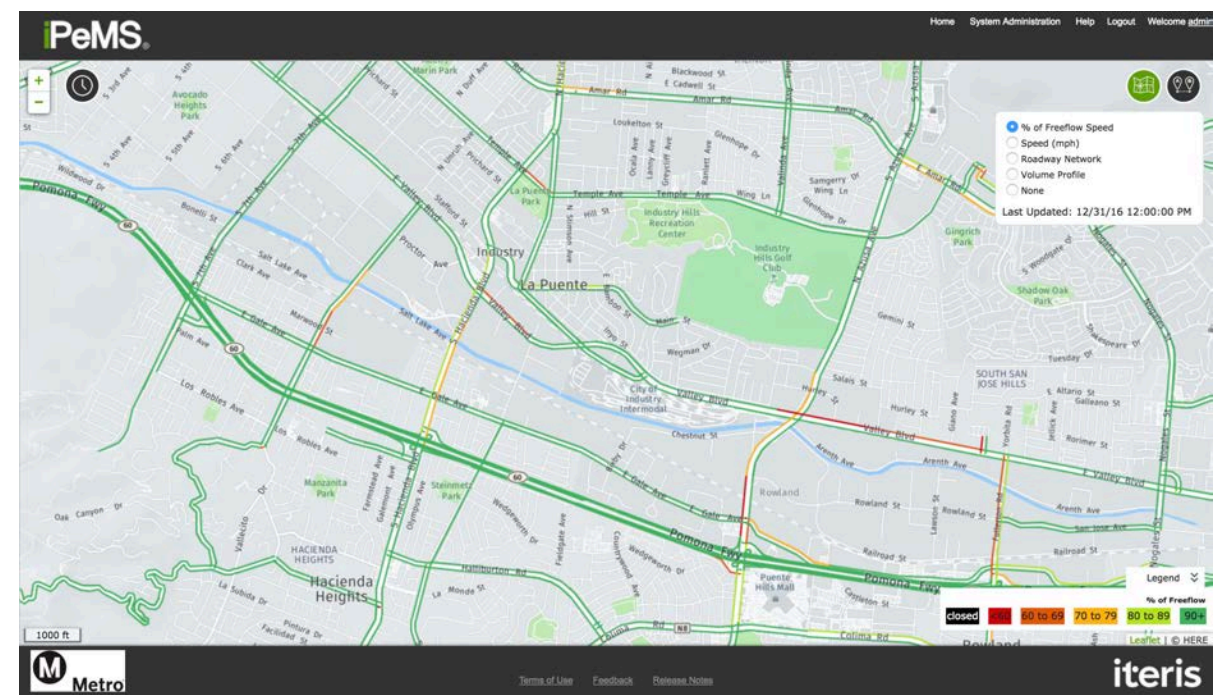

**iteris** 

## **Map: Speed**

• Colors based on the actual speed value

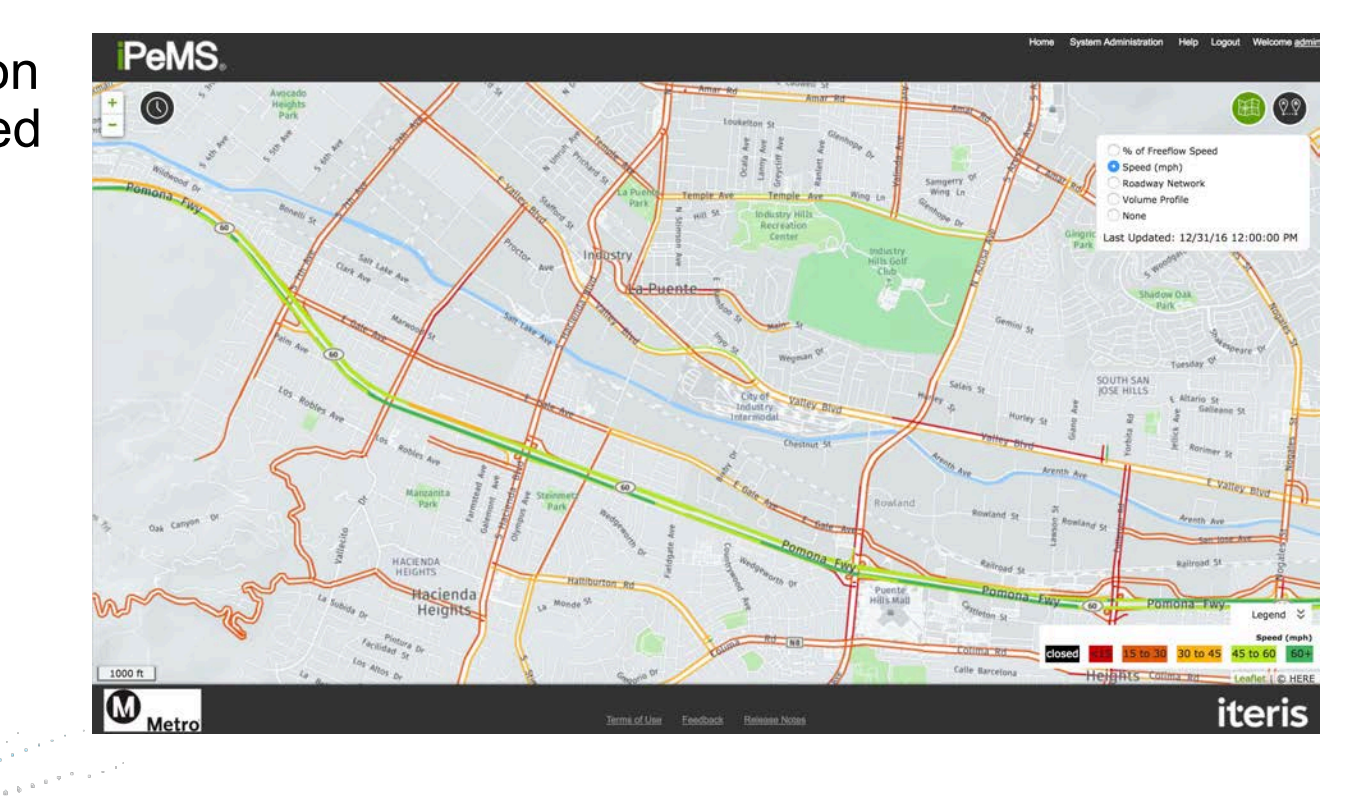

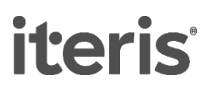

### **Map: Roadway Network**

• Functional Class system as specified by INRIX

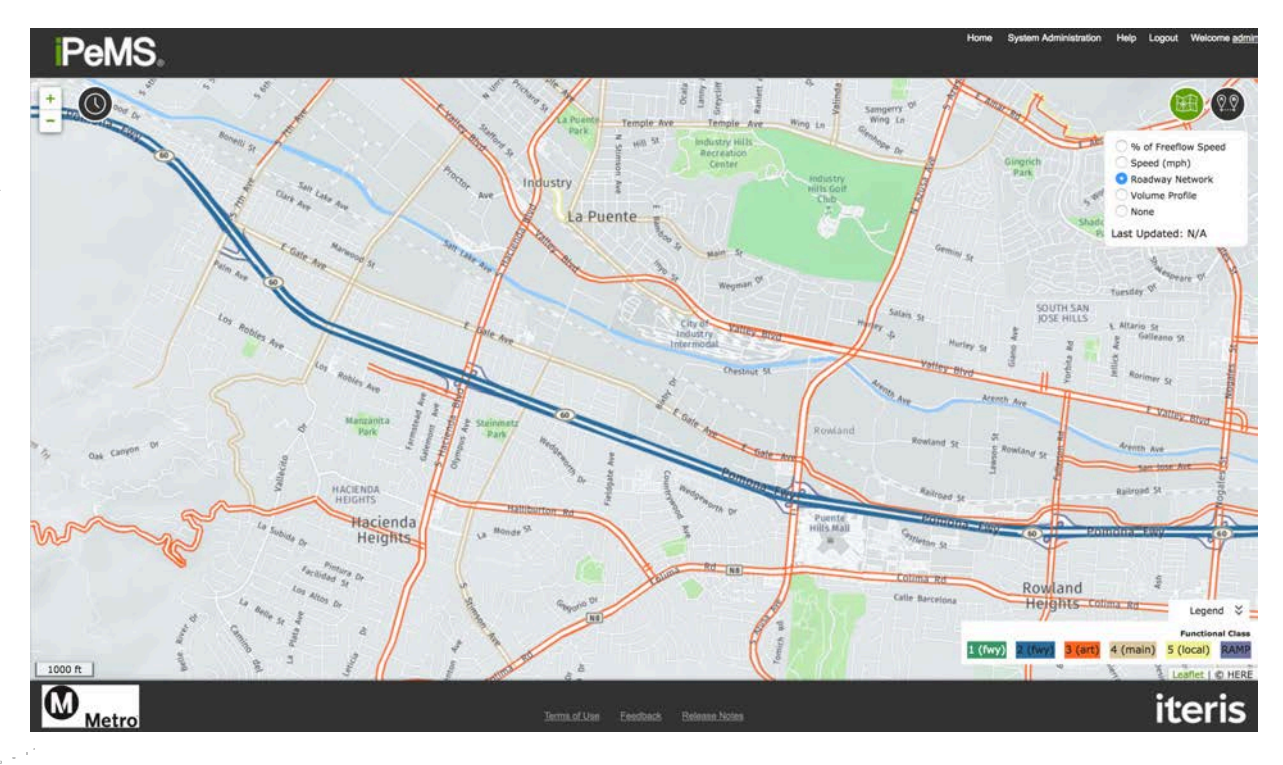

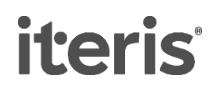

## **Map: Volume Profile Layer**

- Shows which roadways have volume profile data
- These are the roadways that you can obtain volumebased performance measures on

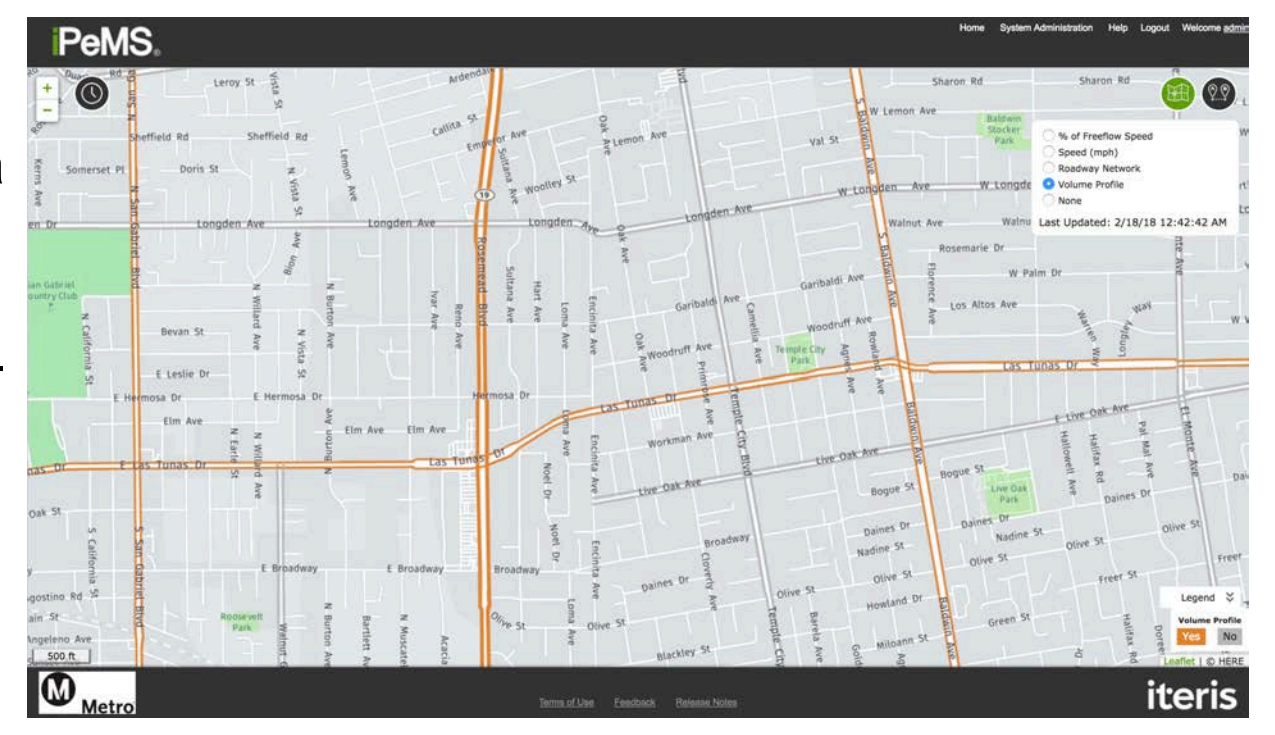

**iteris** 

# **Map: Time Slider**

- "Play back" speed conditions on any day in the past
- Example: % of free-flow speed near Santa Anita Race Track on 11/4/16 at 9:30 AM (2016 Breeder's Cup World **Championships** began at 11:25am)

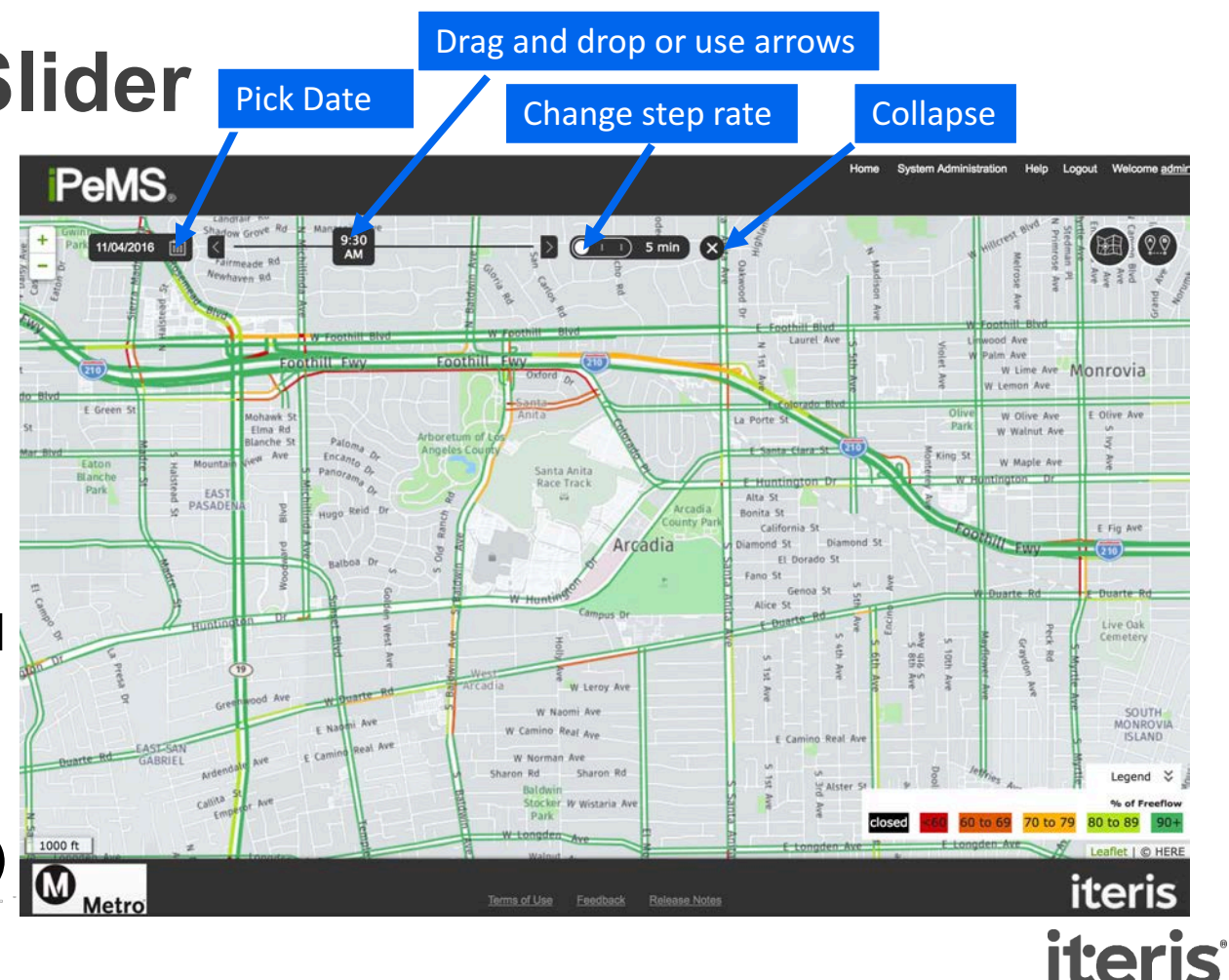

# **Map: Link Pop-up**

- Hover over a roadway to display the link
- Click on a link to<br>-get detailed popup comparing that day's speed with the 'typical' speed
- Click on Timeseries Report<br>at bottom of popup to go to detailed reporting

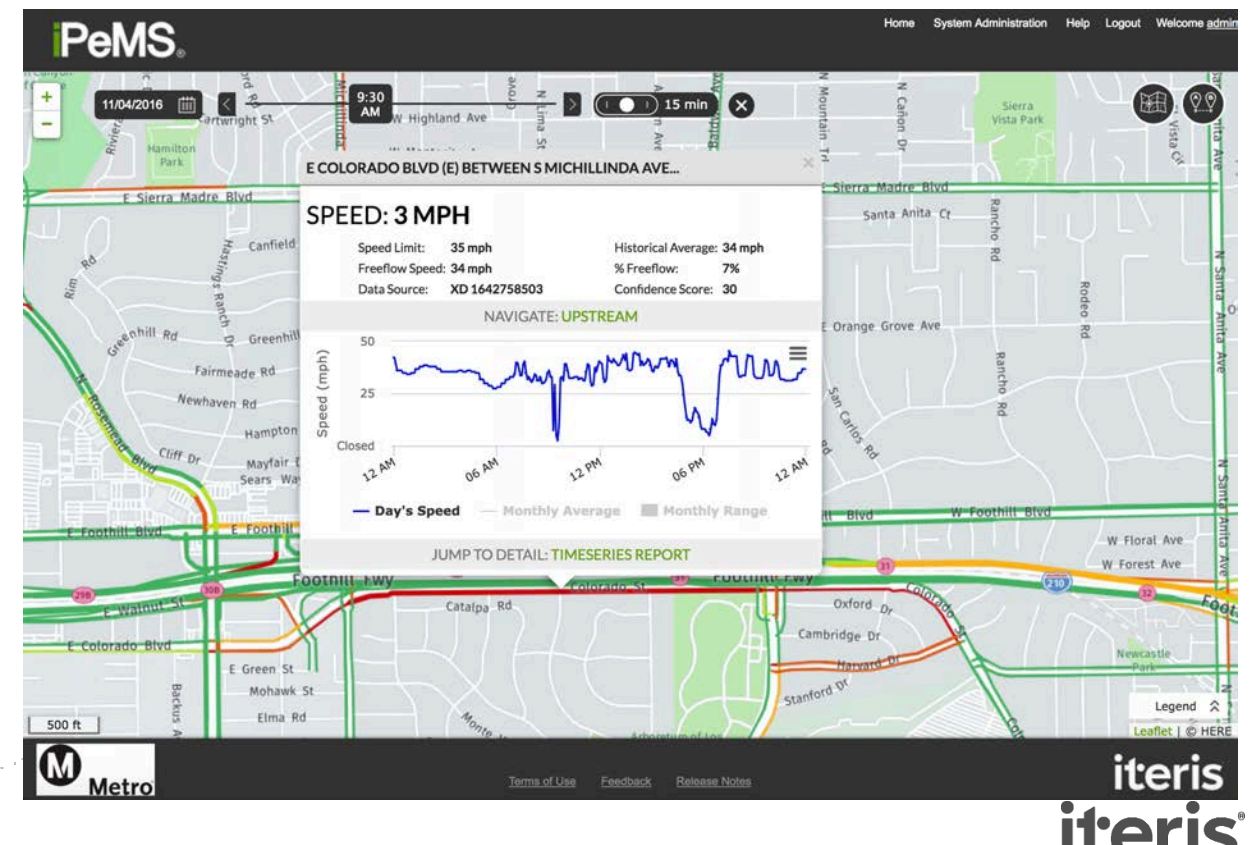

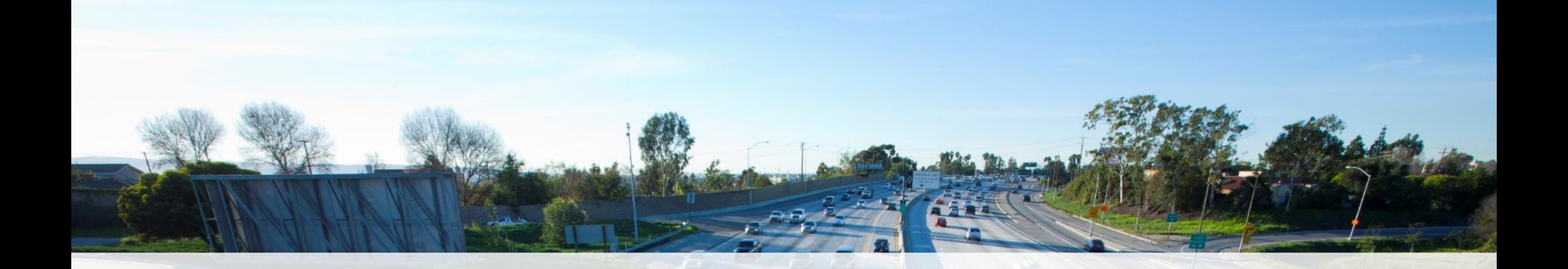

#### **Link Data**

**iteris** 

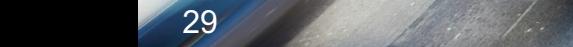

# **Accessing Link Data**

- By default, the link from the map goes to the Performance > Aggregates > Timeseries report for the link
- The default settings are the selected day, with granularity of one hour, showing the quantity of average speed
- Take a moment to review the granularities and quantities available
- See more detail by hovering over the chart en de la partie de la partie de la partie de la partie de la partie de la partie de la partie de la partie de<br>La partie de la partie de la partie de la partie de la partie de la partie de la partie de la partie de la par

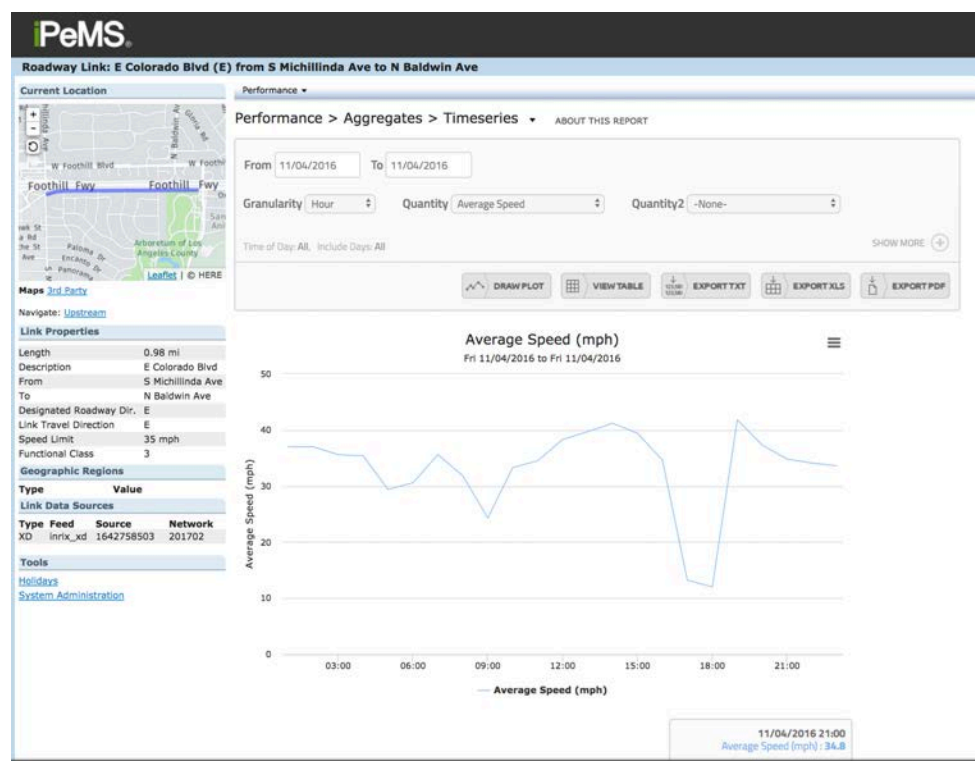

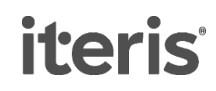

#### **iPeMS Report Structure**

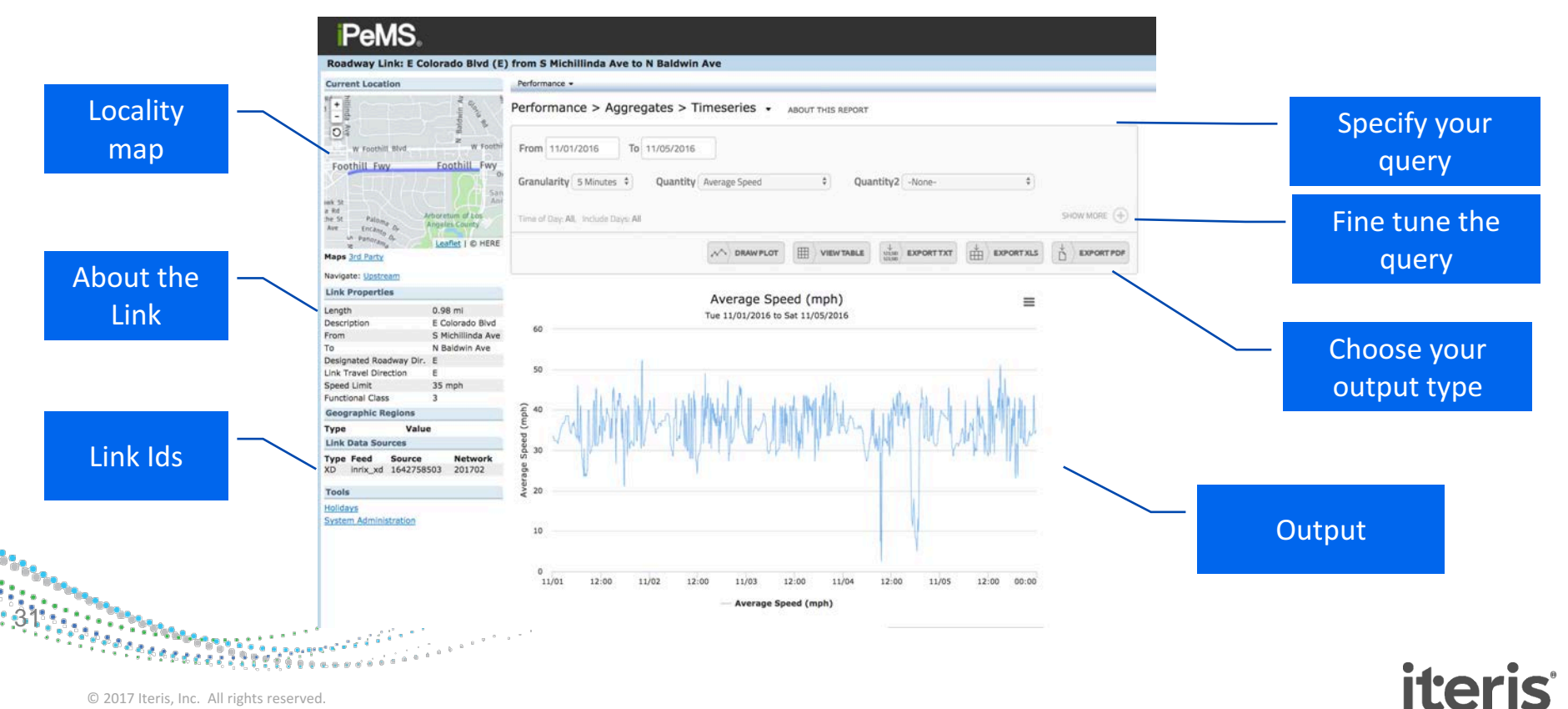

## **Link Reports Introduction**

#### Click the + - to fine tune your query

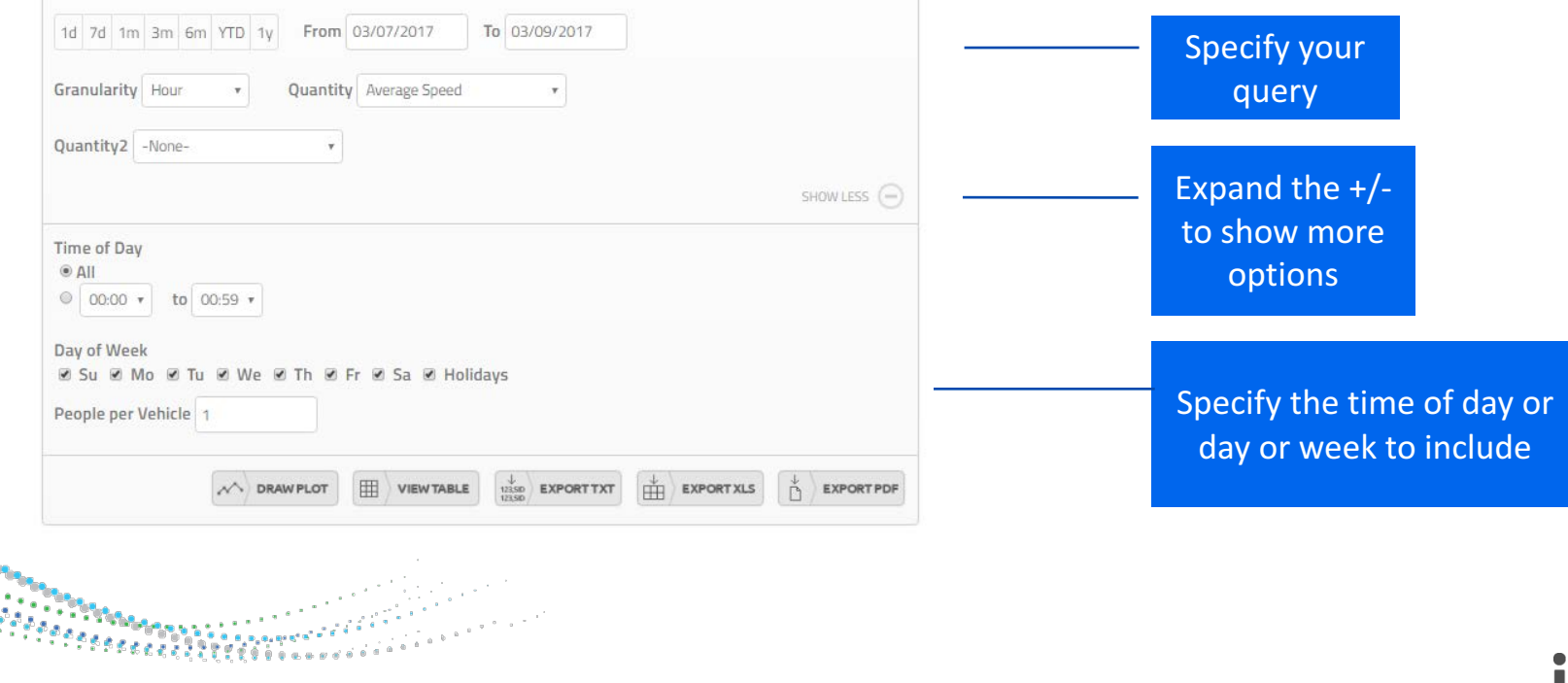

# **Accessing Data**

- Note that you can hover in the plot to see values and that you can also view the data in table form or export the data to text, Excel, or PDF
- Export the image by clicking on the bars on in the upper right of the graph
- Click on the hyperlinks at the bottom to access other available reports for the same segment

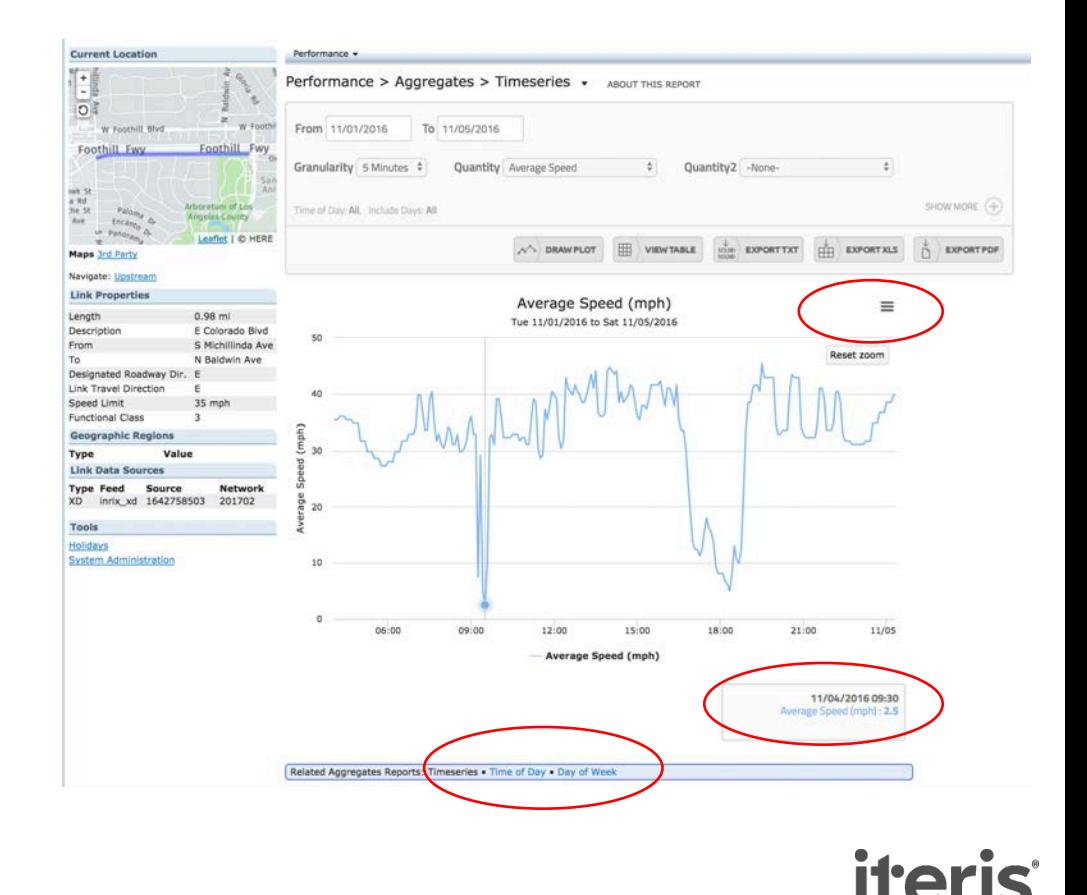

# **Navigation Tip**

- If you want to go back to the map, you can return to the Real Time Map by clicking '3rd Party' link underneath the inset map
- But don't do it yet as we are going to go through link data in more detail next

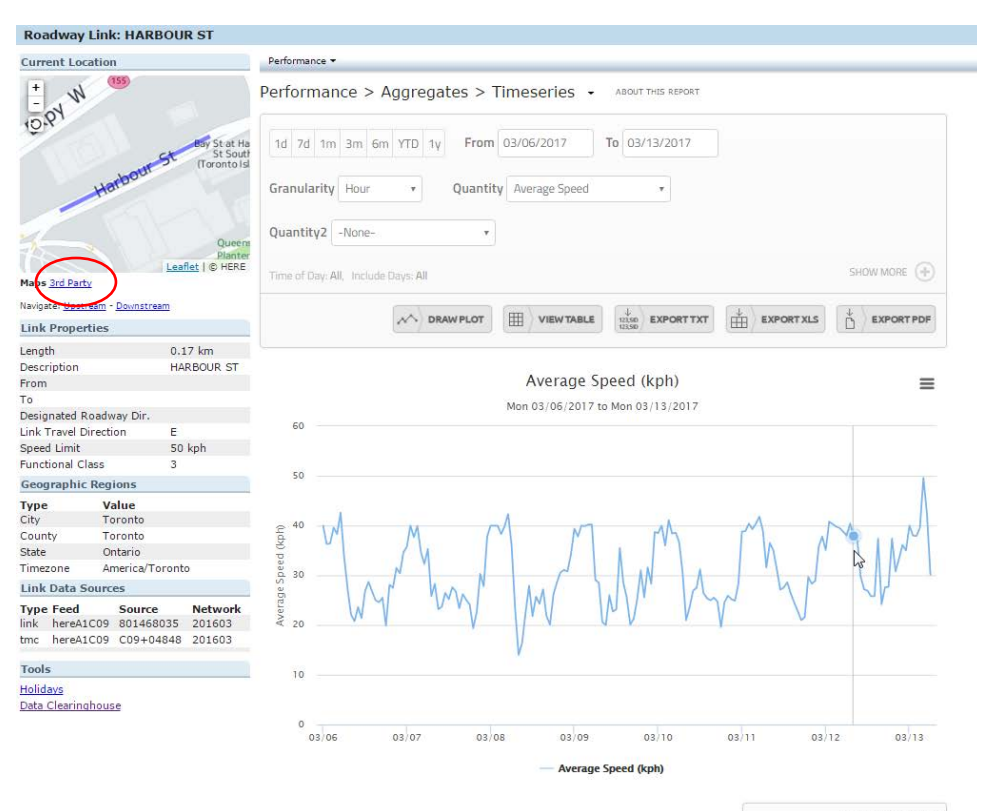

03/12/2017 08:00 Average Speed (kph): 37.9

Related Aggregates Reports: Timeseries . Time of Day . Day of Week

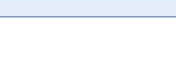

### **Link Reports**

#### There are three different link reports

#### **Timeseries**

• Shows variables over time

#### **Time of Day**

- Shows the averages over the time of day
- Answers questions like, what is the typical speed at 7am?
- This plot is used to review typical traffic patterns.

#### Day of Week

- Review the difference in performance between the days of the week
- How is a Monday's performance different from a Wednesday?

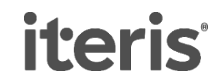

#### **Timeseries Report**

- Let's see how the Friday 11/4 congestion compares to conditions the rest of the week
- Date Range: 10/28/2016  $-11/4/2016$
- Granularity = 5 Minutes
- Quantity = Average Speed
- Quantity $2$  = Average Flow
- Always click Draw Plot or View Table to refresh the report with your new settings

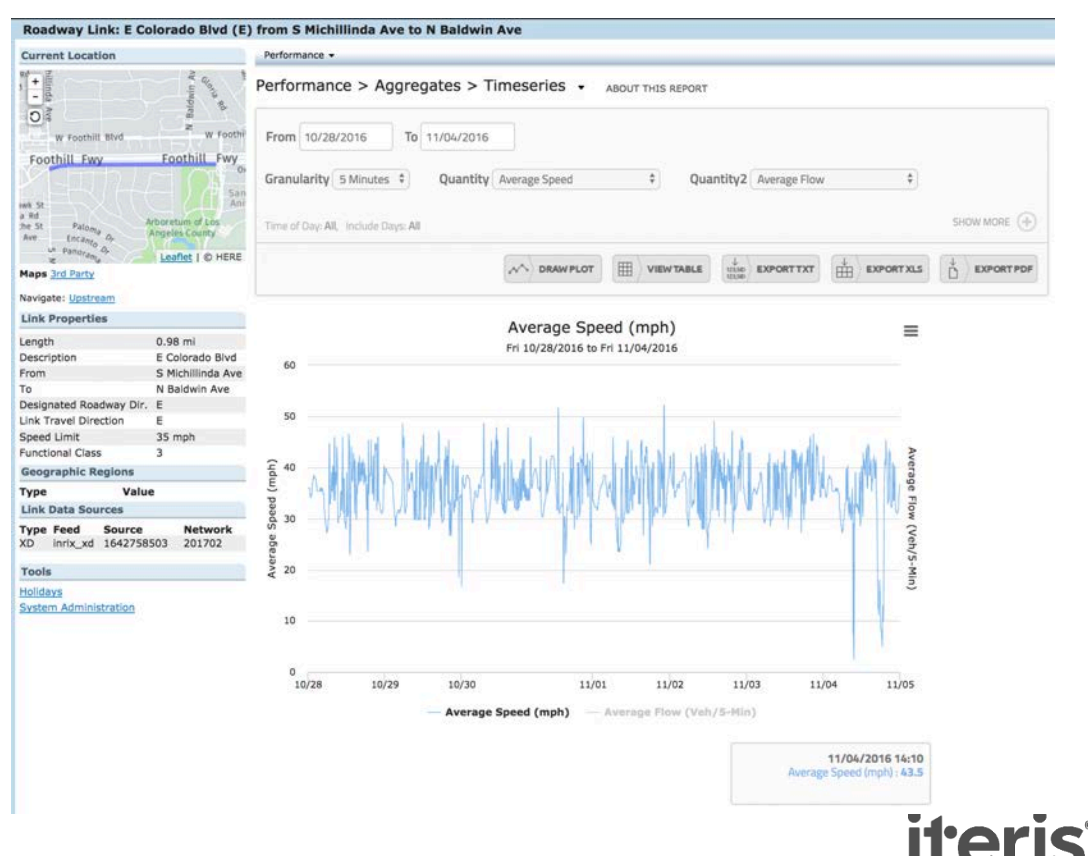

### **Timeseries Report**

- Click and Drag on the plot to zoom into a particular area
- Hover over the plot to see the exact value in the box below the plot

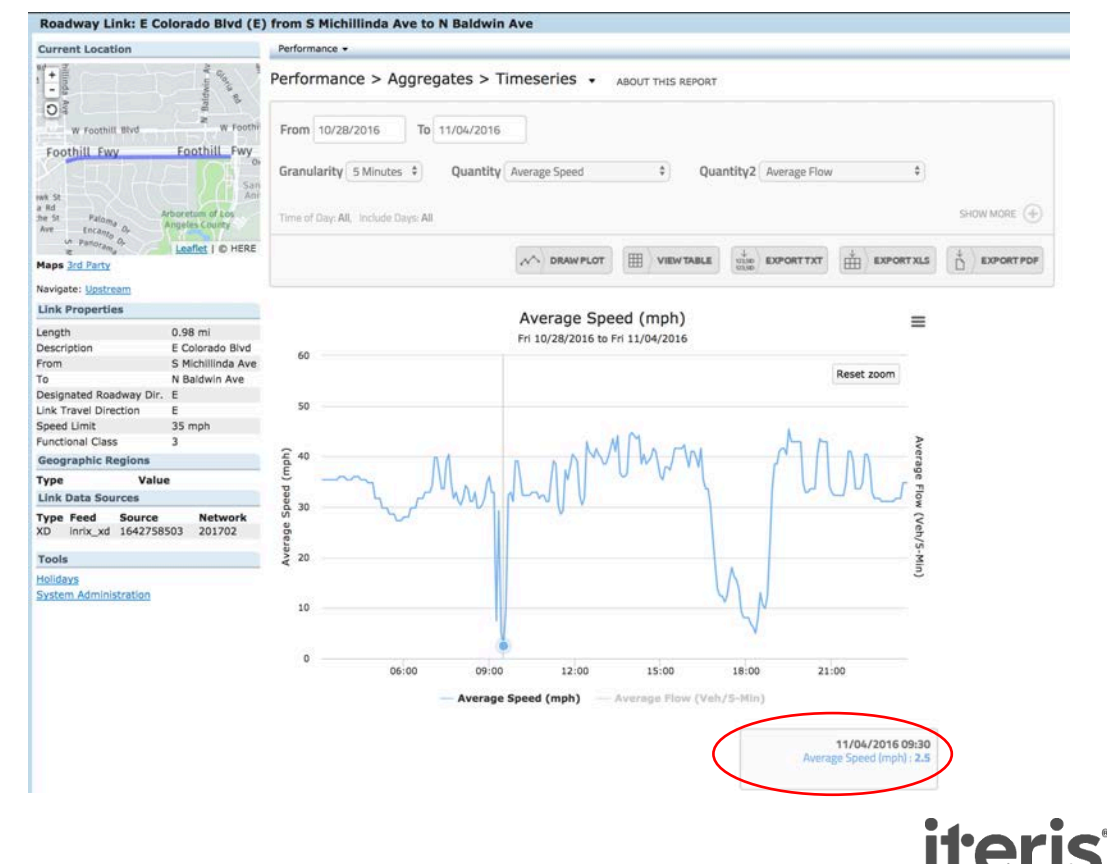

#### **Timeseries Report**

- Look at Average Flow to see the traffic volume profiles for each link
- Note that the volume profile is the same every day
- These volumes are being used in the delay computations for the link (and for routes that the link is part of)

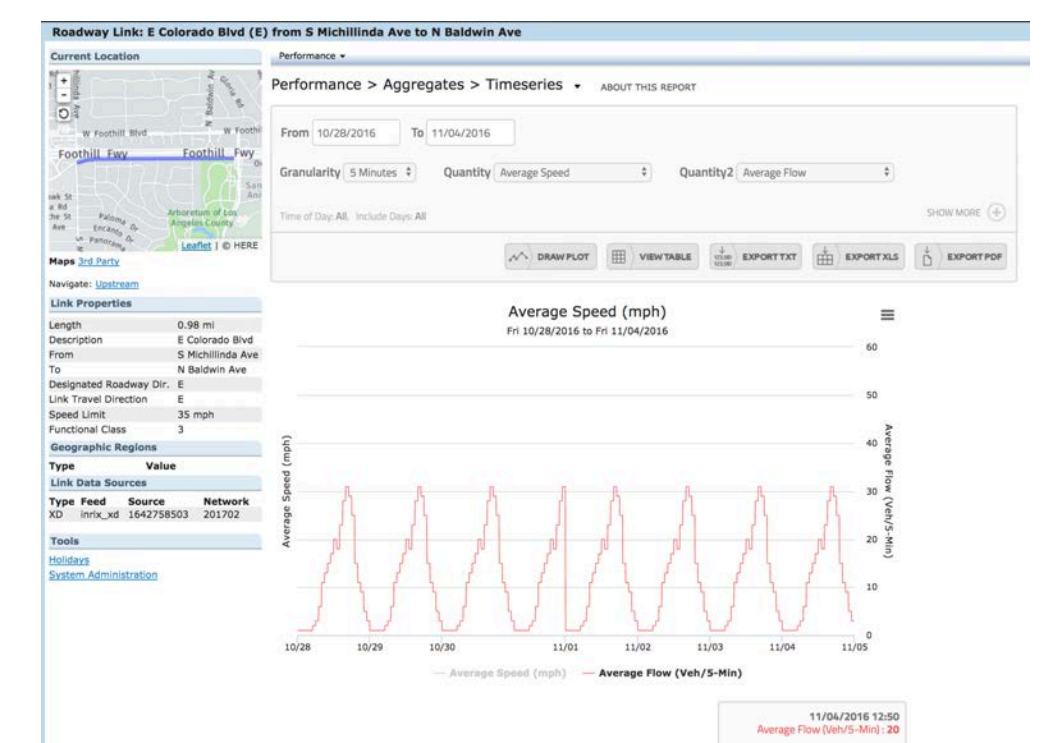

*iteris* 

## **Time of Day Report**

- Useful to answer questions, i.e. what are the average conditions at 9am?
- From the top tool bar, select, Performance > Aggregates > Time of Day
- Instead of presenting data in a chronological order from a beginning date to ending date, the Time of Day report aggregates the data according to the hour of day across the date range selected.
- So all 8am hours are evaluated together, and all 9am, 10am, etc., for all hours of day.
- The min, mean, and max values are the default values presented

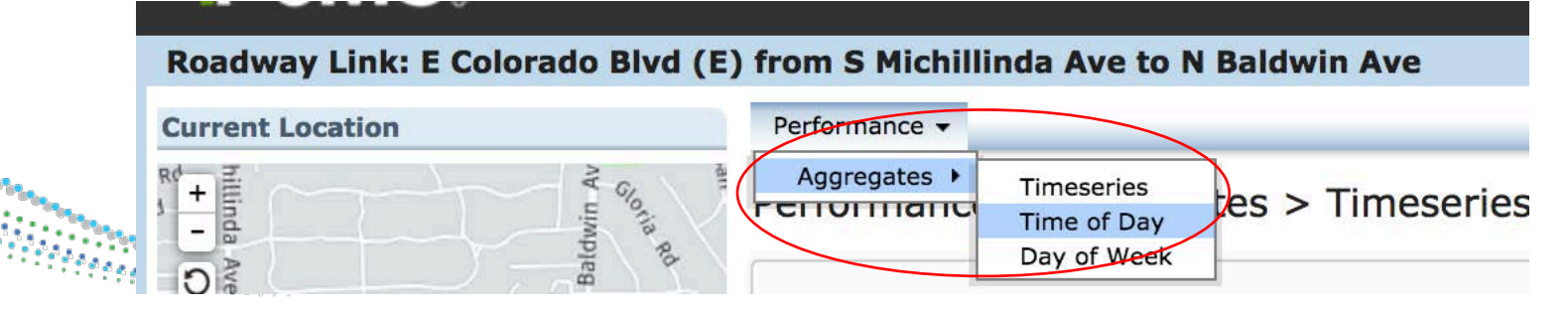

# **Time of Day Report**

- Staying on the same link, change the report settings
- Date range = 11/1/16 – 11/30/16
- Quantity = Average Speed
- Expand the "Show More" box by clicking on the plus sign
- De-select Saturday, Sunday and Holidays
- Keep the statistics as mean, min, max
- Draw Plot

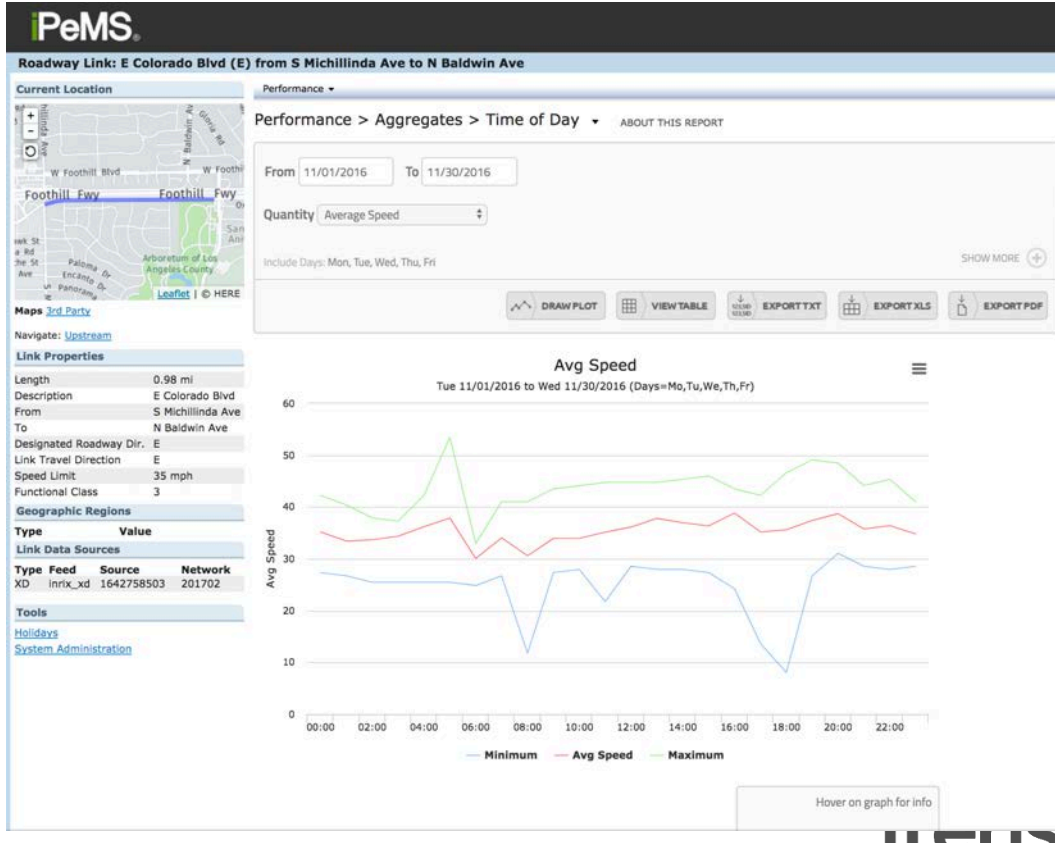

## **Day of Week Report**

- Helps answer questions like, how is Monday different than Wednesday?
- Note that you can also change the report by clicking on the small pull down triangle after the report name. Select Day of Week.
- The Day of Week report does a different kind of aggregation. Instead of aggregating days by their hour of day, it aggregates by the day of week.
- All Mondays are analyzed together, all Tuesdays, etc. This can be a useful report to evaluate weekday vs. weekend performance

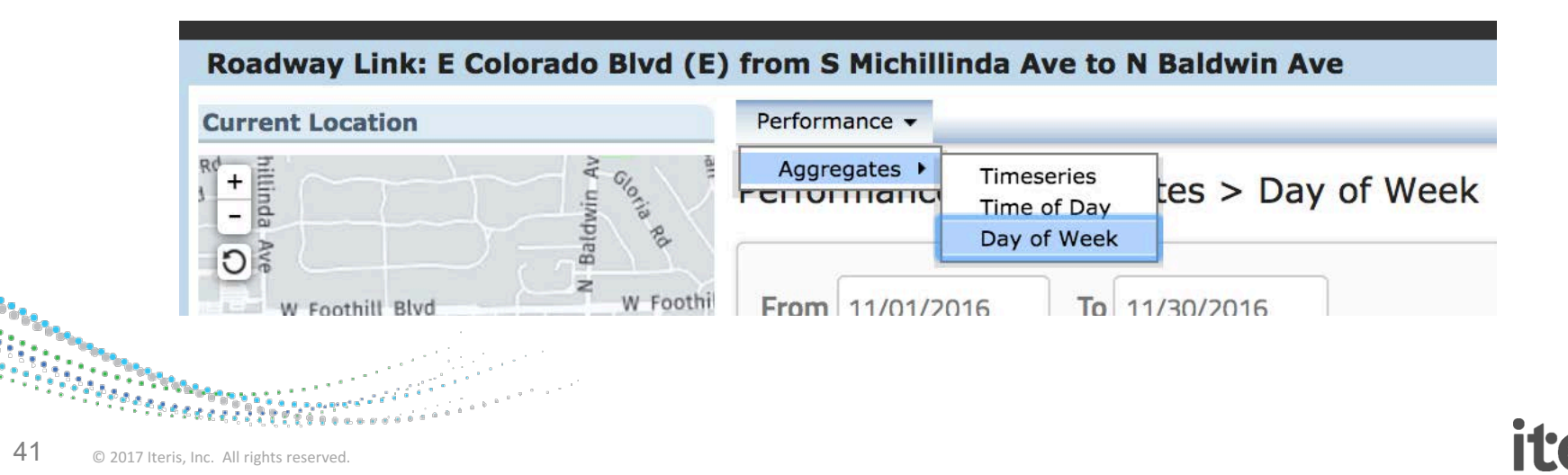

## **Day of Week Report**

- Expand the + button and choose times between 06:00 & 8:59
- Quantity = Average Speed
- Tip: Make sure to choose a date range longer than a week to get results for each day of the week

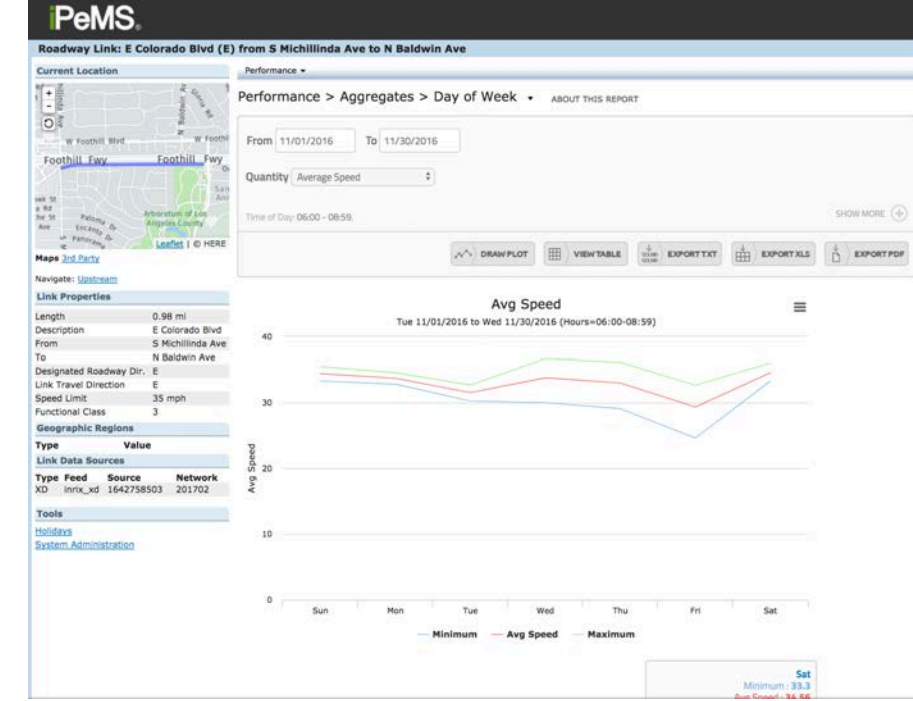

itaric

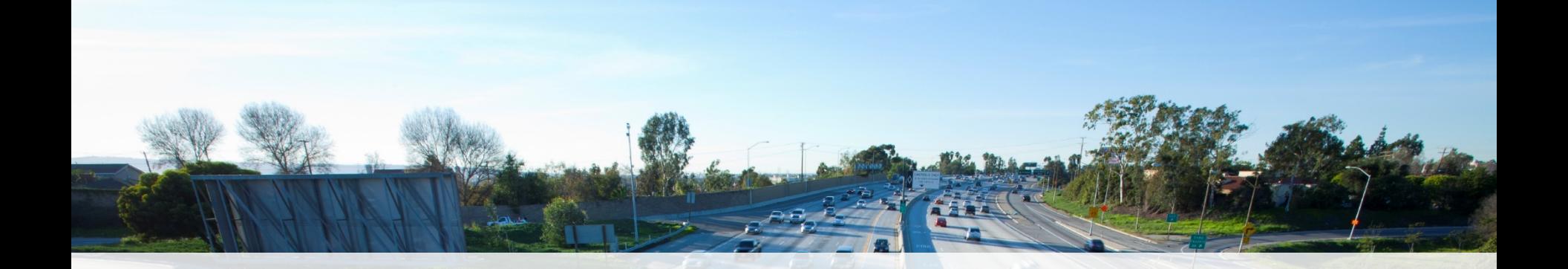

#### **Creating and Finding Routes**

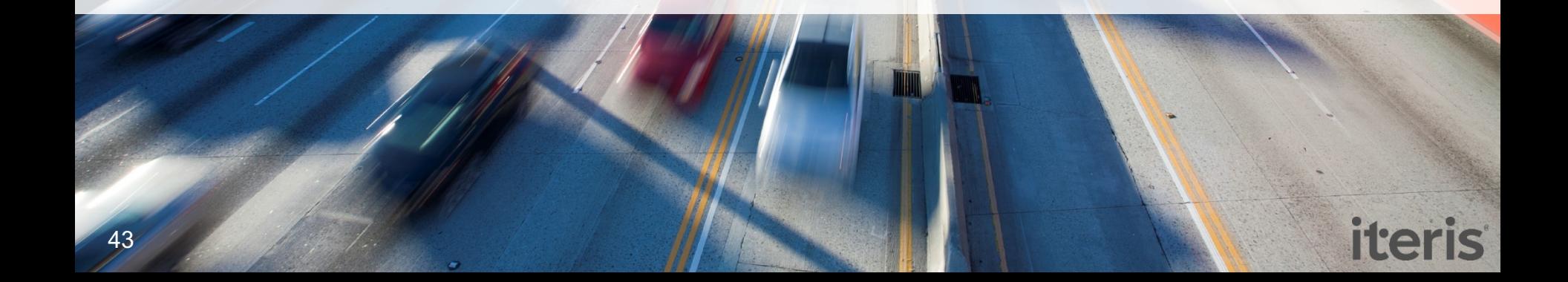

#### **Route Data**

**In this section**

#### **Routes**

*"A user defined directional path between two points" "Aggregation of data from multiple links"*

Searching for Existing Routes

**Creating New Routes** 

Area-wide Route Performance Report

Detailed Route Reports

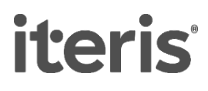

## **Creating a new route**

• Click the Route icon in the top right

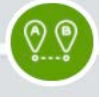

- This opens the Route creation side panel that displays information about your róute as you create it.
- If you want to look at volume performance measures on a route, make sure you have the Volume Profile layer on and only choose roadway links thát have volume dáta

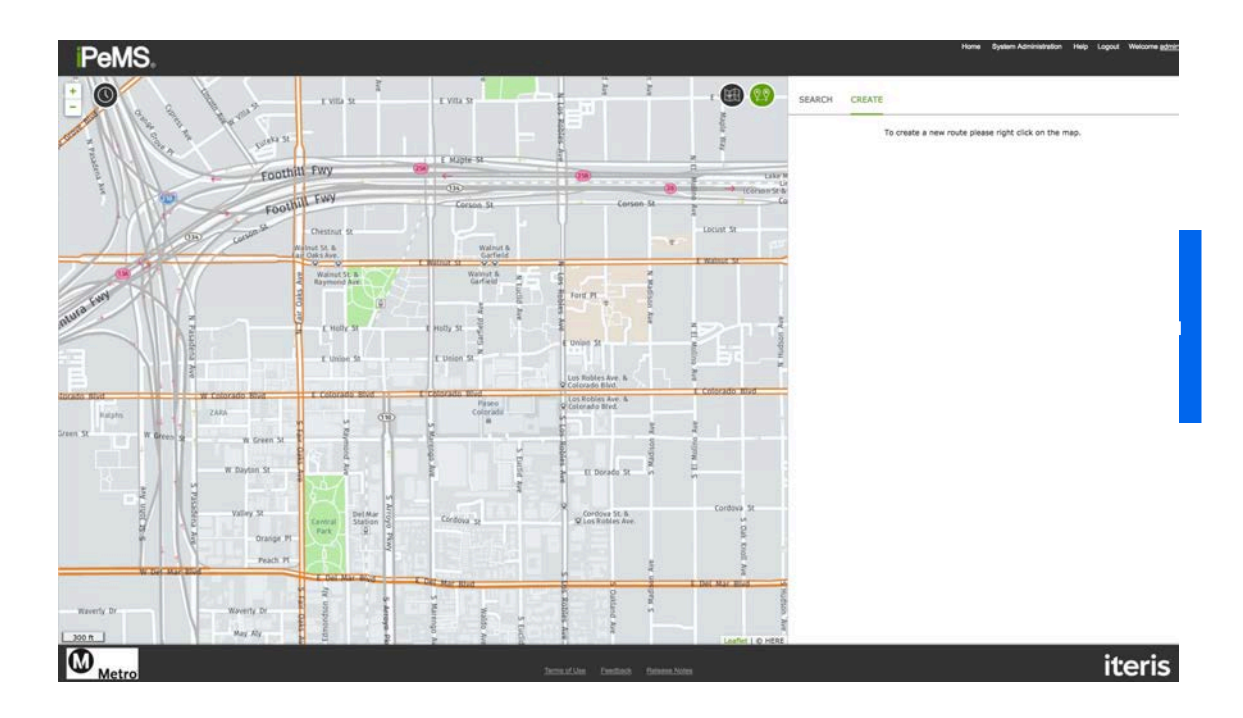

**iteris** 

## **Creating a new route: Start**

• Start by right clicking in the map, which brings up the Create Route pop-up. Click "Start route"

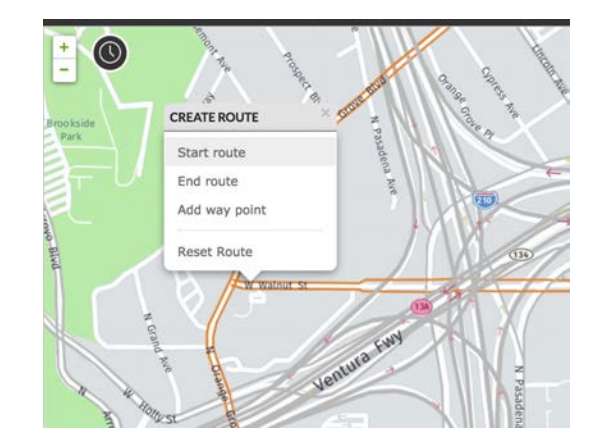

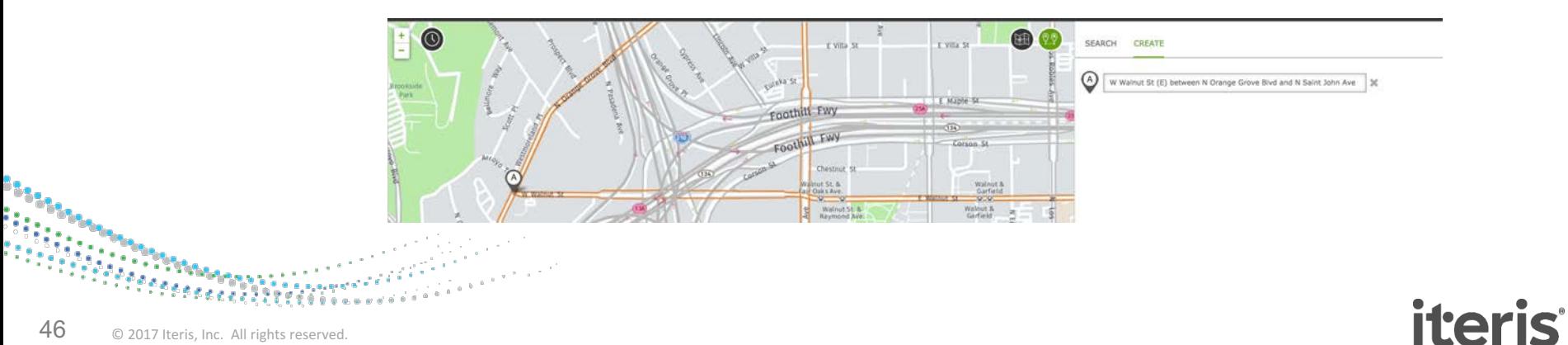

## **Creating a new route: End**

- Then, right click again in the map where you want the route to end, and click "End route."
- Starting and ending descriptions are provided

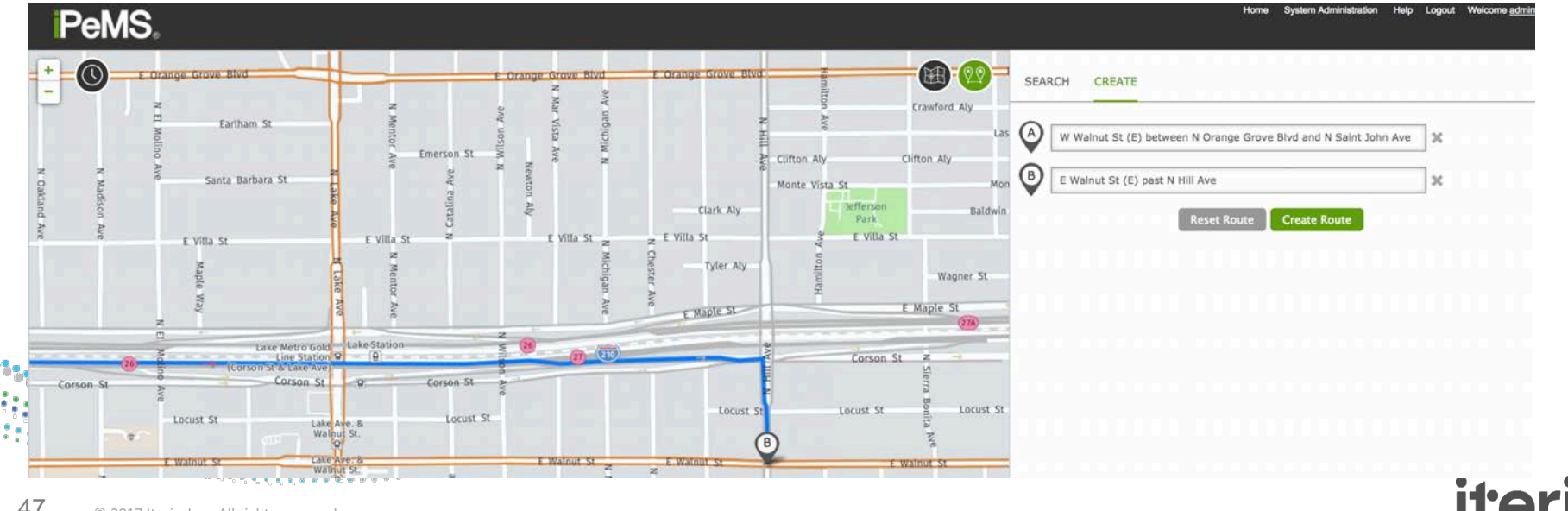

# **Creating a new route: Way point**

- But I didn't want my route to take the freeway!
- We can fix this by adding a way point
- Right click on the map where you want to add a way point
- The route pathway will update to include your way point
- If you wanted to start over, select Reset Route

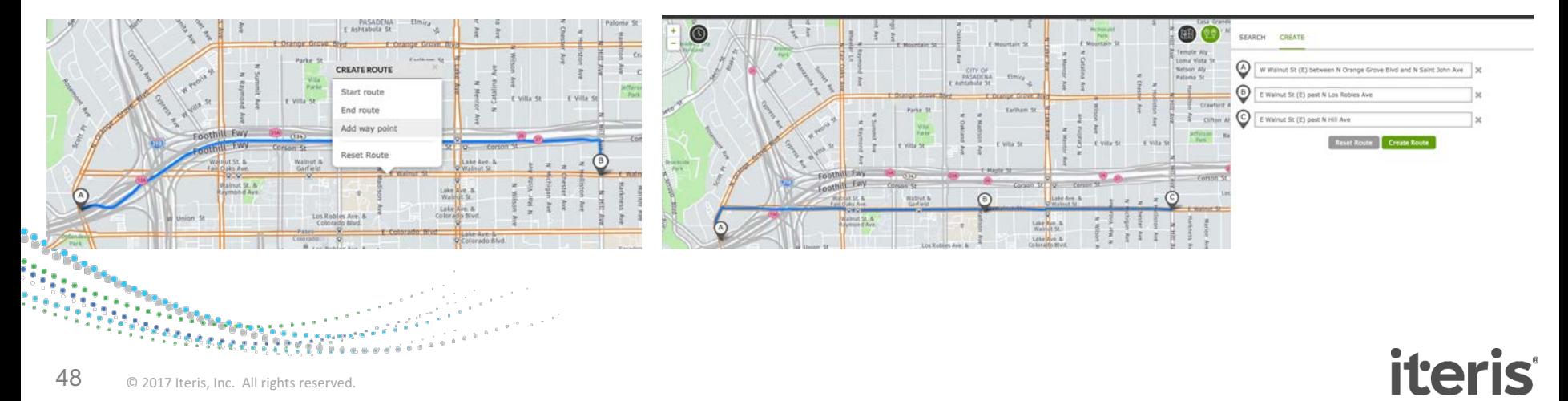

# **Creating a new route: Saving**

- Click Create Route
- Route Name:
	- E.g. **Road Name Dir: Start** to **End** Walnut St EB: Orange Grove Blvd to Hill Blvd
- Option to let other users see route
- Select Start date to process performance measures back to that date (earliest is 7/1/14)
- Select Roadway Type to calculate LOS using correct HCM link equations
- Tags let you organize and easily<br>• search for routes
	- **SSEE Eg: pasadena, signal sync, ICM**

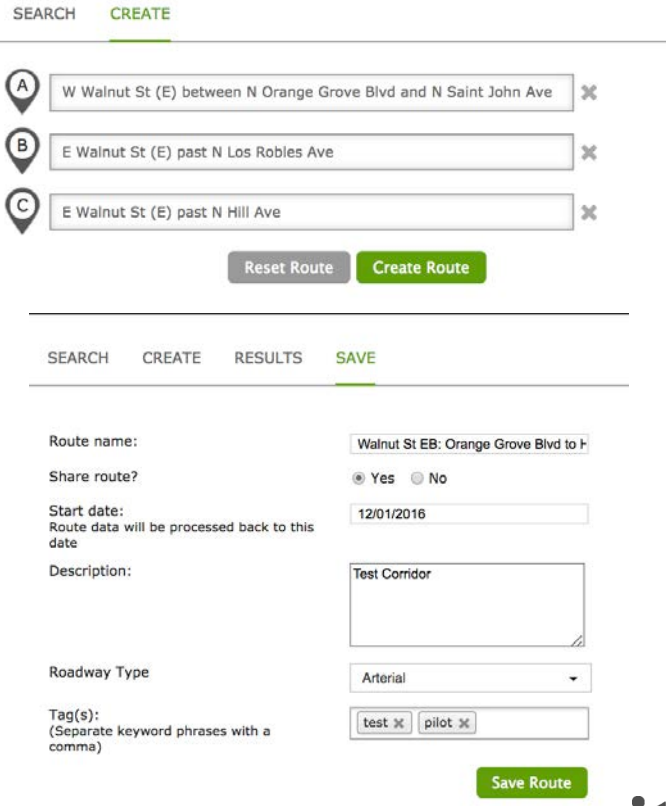

## **Searching for an Existing Route: List**

• Route Listing

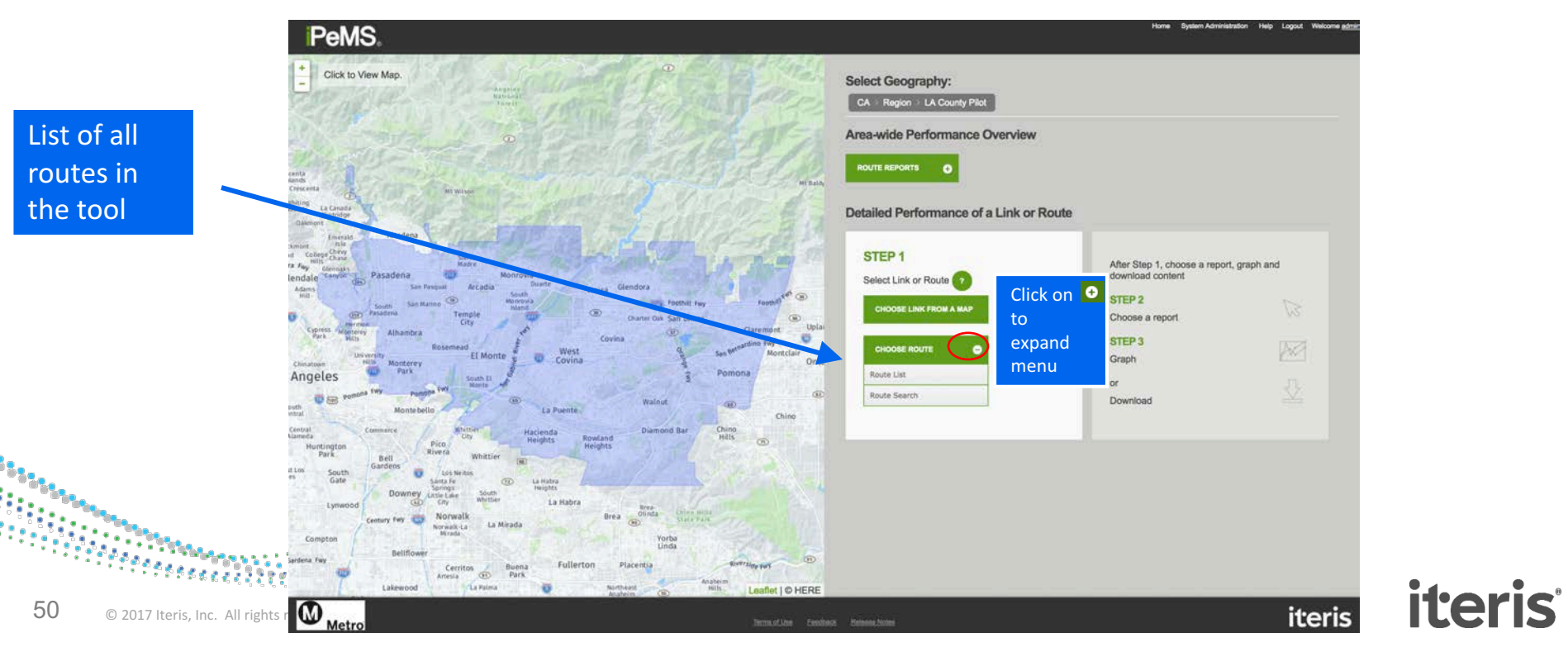

# **Searching for an Existing Route: List**

- Routes Listing page shows a list of all routes
- Can search by keyword or tag

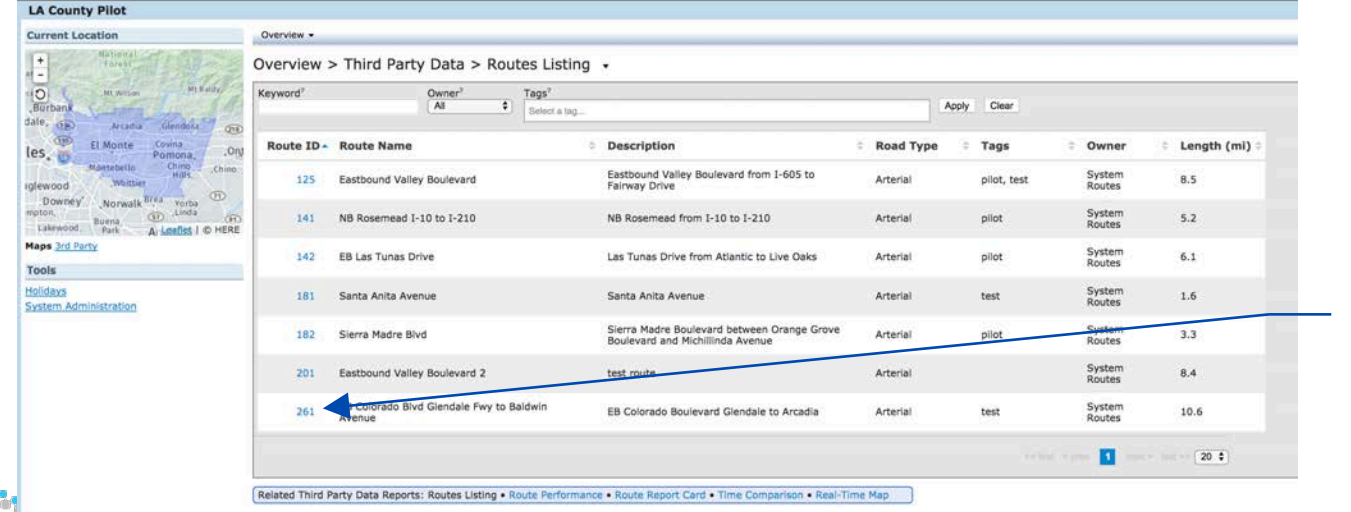

Click on the Route # to get detailed data

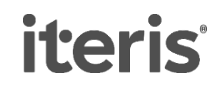

# **Searching for an Existing Route: Map**

- From the Map, Click & then Search
- All routes matching the search appear on the right
- Click any relevant routes and they'll be highlighted and plotted on the map

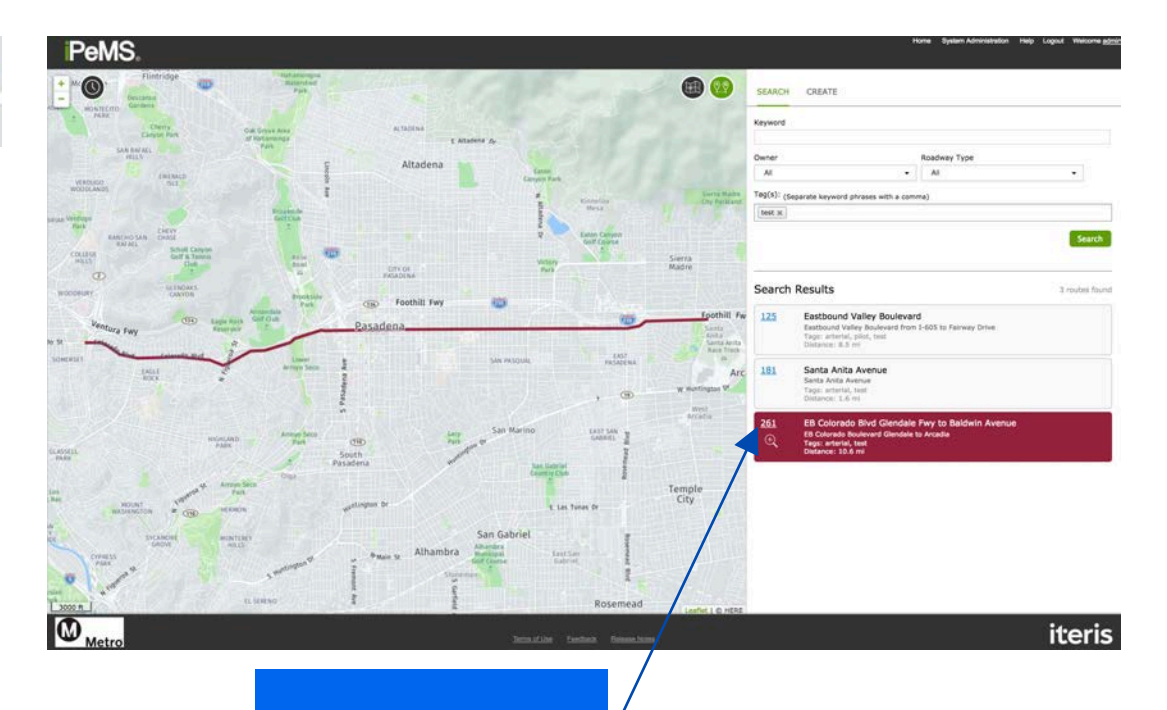

**iteris** 

Click on the Route # to get detailed data

![](_page_52_Picture_0.jpeg)

#### **Detailed Route Reports**

![](_page_52_Picture_2.jpeg)

#### **Detailed Route Reports**

#### Aggregates Reports **Analysis Reports Analysis Reports**

#### •Shows variables over time **Timeseries**

#### Time of Day

- Shows the averages over the time of day
- What is the typical speed at 7am?
- •This plot is used to review typical weekday traffic patterns.

#### Day of Week

- •Review the difference in performance between the days of the week
- How is a Monday's performance different from a Wednesday?

#### **Spatial Congestion**

•Time in congestion along the length of the route

#### **Contours**

- •Visual heat map of congestion in time and space • Understand where and when congestion is
- occurring

![](_page_53_Picture_16.jpeg)

#### **Route Performance Measures: Speedbased**

- Average Speed
- Average Travel Time
- Travel Time Index (Free-Flow): Travel Time divided by Free-flow Travel Time
- Delay in Minutes (Free-Flow): Travel time minus the free-flow travel time
- Average Confidence: Ranges from 10-30

![](_page_54_Figure_6.jpeg)

![](_page_54_Picture_7.jpeg)

#### **Route Performance Measures: Speed- and Volume-based**

- Average Flow: Average flow across all links on the route
- Vehicle Hours of Delay (Free-flow): total vehicle-hours of delay due to travel below the free-flow speed
- Vehicle Hours of Delay (90% Free-flow): total vehicle-hours of delay due to travel below 90% of the free-flow speed
- Person-Hours of delay (Free-flow): vehicle hours of delay (free-flow) multiplied by the People per Vehicle value on the report
- Vehicle-Miles Traveled
- Person-Miles Traveled: VMT \* People per Vehicle
- Vehicle-Hours Traveled
- Person-Hours Traveled: VHT \* People per Vehicle

## **Route Timeseries Report**

- Like the Link Timeseries report, but data is aggregated across all the links on the route
- Let's look at average speed and Vehicle Hours of Delay (free-flow) over the 2015 holiday season

![](_page_56_Figure_3.jpeg)

![](_page_56_Picture_4.jpeg)

## **Route Contours**

- Let's investigate where Thanksgiving travel slow-downs were happening on 11/25/15
- Choose Performance > Analysis > Contours in the menu
- Time / Distance heat map for a single day
- TIP Hover over to see values and nearest exits/intersections

![](_page_57_Figure_5.jpeg)

# **Route Time of Day Report**

- Let's look at the min, mean, and max Person-Hours of Delay (freeflow) on Tues-Thurs of Fall 2016
- Set people per vehicle to 1.3
- Shows the range of conditions experienced over the two months

© 2017 Iteris, Inc. All rights reserved.

![](_page_58_Picture_4.jpeg)

![](_page_59_Picture_0.jpeg)

## **Area-Wide Route Reports**

![](_page_59_Picture_2.jpeg)

#### **Area-wide Route Reports**

#### Route Performance

• Performance across all routes for a given time and date

#### Route Report Card

• Travel times and speeds for AM (06:00 to 09:00), Midday(09:00 to 16:00) and PM (16:00 to 19:00) Peaks across all routes

#### **Time Comparison**

- Choose two time periods and compare the travel times across all routes
- Useful for before and after studies

![](_page_60_Picture_64.jpeg)

![](_page_60_Picture_9.jpeg)

#### **Area-wide Route Performance Report**

Area-wide Route Performance Report: See the performance of all routes for a specified time / date

![](_page_61_Figure_2.jpeg)

## **Area-wide Route Performance Report**

- Understand the performance of all routes for a given time and date with key performance indicators.
- This report may be used for periodic performance monitoring.

![](_page_62_Picture_32.jpeg)

![](_page_62_Picture_4.jpeg)

### **Area-wide Route Report Card**

• Travel times and speeds for AM, Midday and PM Peaks across all routes

*iteris* 

![](_page_63_Picture_26.jpeg)

## **Area-wide Route Time Comparison**

- Choose two time periods and compare the travel times across all routes
- Useful for:
	- Before and after studies
	- Compare performance month on month

![](_page_64_Picture_57.jpeg)

No routes got slower during the AM peak in November vs October

![](_page_64_Picture_7.jpeg)

© 2017 Iteri

![](_page_65_Picture_0.jpeg)

#### **Exercises**

**iteris** 

![](_page_65_Picture_2.jpeg)

#### **Exercise**

Navigate to Route ID 281 (Rosemead Blvd NB: Beverly Blvd to Orange Grove Blvd) and answer the following questions

- Plot the timeseries of hourly average speeds and vehicle-hours of delay (free- flow) between 9/1/15 and 10/31/15
	- When was the lowest speed measured? What was it?
	- What was the corresponding vehicle-hours of delay during that hour?
- Navigate to the Performance > Analysis > Contours and visualize the speeds for that same day with the lowest speed. What patterns do you observe?
- Navigate to the Performance > Aggregates > Time of Day report and plot the mean, min, and max Delay in Minutes (Freeflow) for Tues-Thurs in Sep-Oct 2015.
	- What is the average minutes of delay at 6pm?
	- What was the highest minutes of delay at 6pm?

![](_page_66_Picture_9.jpeg)

# **Thank You!**

#### Questions?

![](_page_67_Figure_2.jpeg)

![](_page_67_Picture_3.jpeg)